## **Inhalt für Mitteilungszentrum**

Im Mitteilungszentrum lesen und verfassen Sie sowohl Ihre private wie auch öffentliche Korrespondenz.   

## **Allgemeine Konzepte**

Was versteht man unter E-Mail? Was versteht man unter Foren?

## **Hauptfenster**

Mitteilungszentrum Nachricht lesen Nachricht schreiben Rechtschreibprüfung

## **Offline, On Deck und Online**

Sie müssen vorübergehend online gehen, um neue Nachrichten zu empfangen oder selbstverfaßte Nachrichten zu senden. Um Nachrichten direkt vom Postamt des Worldgroup Servers oder aus Online-Foren zu lesen, müssen Sie hingegen online bleiben.

Alternativ können Sie Nachrichten, die in Ihrem Postamt lagern, in Ihren Post-Eingang, kopieren und ebenso Offline-Kopien von Forum-Nachrichten anfertigen. Sobald Sie lokale Kopien haben, können Sie diese Nachrichten unabhängig davon lesen, ob Sie nun gerade online oder offline sind.   

Wenn Sie Nachrichten schreiben, können Sie diese Nachrichten vorübergehend im Post-Ausgang Ihres PCs ablegen, wo sie solange verbleiben, bis Sie die Nachrichten explizit an den Worldgroup Server abschicken. Während Sie Nachrichten verfassen, müssen Sie keine Verbindung zum Server aufrecht erhalten.   

## **Was versteht man unter E-Mail?**

Die Elektronische Post (E-Mail) ist eine leistungsfähige und effektive Methode zum Versand detaillierter Nachrichten an Personen, die beim Eintreffen der Nachricht nicht präsent sein müssen. Nachrichten können Dokument- oder Programmdateien angehängt sein, was gegenüber Dateiversand via Diskette oder unangekündigtem Kopieren innerhalb eines Netzwerks in der Hoffnung, der gewünschte Empfänger sieht die Datei zufällig, wesentliche Vorteile bietet.

SMTP (Simple Mail Transfer Protocol) war über Jahre hinweg eine Hauptschiene der Internet-Aktivitäten. Zeitgleich bekamen LAN-basierte Mailsysteme wie z.B. auf Novell MHS basierende eine gleichwertige Bedeutung für den firmeninternen Informationsaustausch. Diese beiden Bereiche entwickelten sich jedoch unabhängig voneinander und beginnen erst heute damit, auch untereinander einen Nachrichtenaustausch zu ermöglichen.

Worldgroup bietet die gleichen E-Mail Dienste an, ob der Benutzer die Verbindung zum Worldgroup Host nun über Internet TCP/IP, in-house TCP/IP, Novell IPX/SPX, Einwahlmodem, Einwahl-ISDN oder X.25 packet-switched Networking herstellt. Worldgroup ermöglicht auch einen Nachrichtenaustausch mit Internet/Intranet SMTP Hosts und Novell MHS Systemen. Mit anderen Worten: Wenn Sie mit einem voll konfigurierten Worldgroup Server in Verbindung stehen, können Sie weltweit mit anderen Menschen Nachrichten austauschen.

Siehe auch Inhalt und E-Mail Adressen.

## **Was versteht man unter Foren?**

Foren sind meist lang andauernde Konversationen. Ein Benutzer stellt ein Diskussionsthema in den Raum, indem er eine Frage oder einen Kommentar an das Forum richtet (Ich denke soundso über diesunddas...Wie denken andere darüber?). Andere Benutzer werden diese Nachricht lesen, sobald sie das nächste Mal auf diesem Server online gehen, und einige davon werden darauf antworten. Der sich daraus entspinnende Dialog kann sich über Wochen und Monate hinweg erstrecken, der resultierende Themenpfad (Thread) besteht häufig aus vielen hundert Nachrichten.

Themenpfade sind wertvolle Informationsquellen, auch wenn Sie selbst nicht aktiv an der Debatte teilnehmen. Sie lernen alle möglichen Aspekte eines Themas kennen und bekommen auf diese Weise ein umfassenderes Verständnis davon. In einem technischen Forum beispielsweise könnte jemand ein bestimmtes Problem beschreiben und um Hilfe bitten. Über Nacht gehen vielleicht 17 Antworten ein, darunter auch widersprüchliche. Es mag mehrere Lösungen für das beschriebene Problem geben und auch die falschen Ratschläge sind immerhin dazu geeignet, auf Dinge hinzuweisen, die man tunlichst vermeiden sollte. In der nächsten Nacht schalten sich dann womöglich weitere Benutzer in die Debatte ein und geben Warnungen zu ungeeigneten Lösungsvorschlägen ab.

Foren lassen sich mit Usenet Newsgroups vergleichen, sind aber besser organisiert und erheblich benutzerfreundlicher. Foren gehen, wenn der Zugriff auf sie durch Worldgroup Manager erfolgt, besonders vorsichtig beim Upload und der Verteilung von Dateien vor, die an öffentlich adressierte Nachrichten angehängt sind. Über das passende Dekodierprogramm müssen Sie sich keine Gedanken mehr machen. Die Dateien wandern von einem Dialogfeld Beilegen/Öffnen gemäß Windows-Standard des einen Benutzers in ein Download/Speichern als Dialogfeld des anderen Benutzers.   

Sie können Foren im voll-online oder batch-offline Modus nutzen. Wenn Sie kostengünstig an Online-Zeit kommen, können Sie auch ein Online-Forum, durchsehen oder mehrere Foren nach bestimmten Schlüsselwörtern, neuen Nachrichten usw. scannen.

Ist Online-Zeit ein wesentlicher Kostenfaktor für Sie, können Sie lokale Kopien interessanter Nachrichten anfertigen, die Verbindung zum Worldgroup Server trennen und die Forum-Nachrichten offline lesen.   

Siehe auch Inhalt und E-Mail Adressen.

## **Mitteilungszentrum**

Im Fenster Mitteilungszentrum erscheinen Listen mit den unterschiedlichen Typen von Nachrichten, die Sie lesen und bei Bedarf beantworten können. Um einen bestimmten Nachrichtentyp anzuzeigen (z.B. Nachrichten im Post-Eingang oder Postamt), klicken Sie einfach die zugehörige Schaltfläche an oder wählen die entsprechende Option aus dem Menü Liste.   

## **Pull-down Menüs**

Menü Datei im Mitteilungszentrum Menü Liste im Mitteilungszentrum Menü Zeige im Mitteilungszentrum Menü Optionen im Mitteilungszentrum

## **Anzeigebereich**

Die Leiste unmittelbar unterhalb der Werkzeugleiste zeigt, ob Sie gerade eine Aufstellung von Nachrichten sehen, die in Ihrem **Post-Eingang** oder im Fach Ihres **Postamts** liegen, ob ein **Forum** mit **Pfad-Liste** zu sehen ist, oder ob Sie gerade den Inhalt eines Dateiordners betrachten.

#### **Datum**

Datum, an dem diese Nachricht auf dem Worldgroup Server eingegangen ist, unabhängig davon, ob die Nachricht noch auf dem Server wartet (im Postamt) oder bereits auf Ihren PC (in den Post-Eingang) kopiert wurde.

### **Von**

Die Benutzer-ID oder E-Mail Adresse der Person, die diese Nachricht gesendet hat.   

### **Thema**

Optionale Angabe des Themas (Betr.) der Nachricht.   

### **An**

Bei Anzeige von Nachrichten aus Ihren Dateiordnern erscheint hier der Adressat der Nachricht.   

### **Pfad**

Entspricht bei der Anzeige von Forum-Nachrichten dem Feld Thema.

#### **Mitteilungen**

Bei der Anzeige von Forum-Nachrichten ist dies die Anzahl von Nachrichten innerhalb eines Pfads.

#### **Auszug**

Bei der Anzeige von Forum-Nachrichten erscheinen hier die ersten Textzeichen jeder Nachricht im markierten Pfad.

## **Werkzeugleiste**

- Ξî Nach neuen Nachrichten suchen Schaut im Postamt des Worldgroup Servers nach, ob neue Nachrichten für Sie bereitliegen. Entspricht Hole neue Nachrichten im Menü Datei.
- $\mathbf{\times}$ Lösche Mitteilung Löscht die markierte Nachricht. Sie können

statt dessen auch Entf drücken.

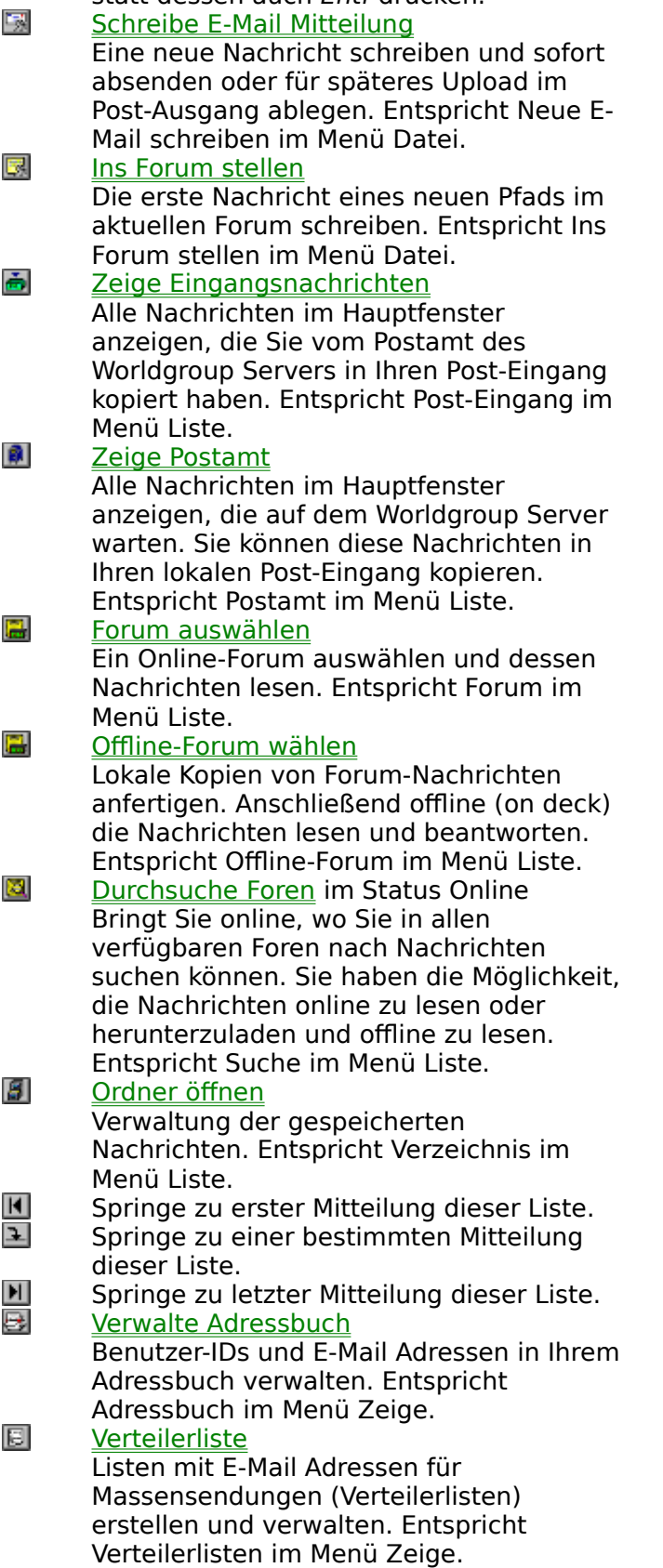

#### ÷ Zeige Ausgangs-Mitteilungen

**E** 

Alle Nachrichten verwalten, die Sie bereits geschrieben, aber noch nicht an den Server gesendet haben. Entspricht Ausgangsmitteilungen im Menü Zeige.    Zeige Mitteilungen

Wenn im Fenster Mitteilungszentrum gerade Forum-Nachrichten angezeigt werden, bringt diese Schaltfläche die Nachrichten in chronologische Reihenfolge.

नि Zeige Pfad Wenn im Fenster Mitteilungszentrum gerade Forum-Nachrichten angezeigt werden, bringt diese Schaltfläche alle Nachrichten dieses Forums sortiert nach Pfaden (Threads), so daß Sie gezielt

einzelnen Themensträngen folgen können.  a, Sie haben neue Nachrichten Diese Schaltfläche erscheint wenn Sie Ihre Mail-Optionen so eingestellt haben, daß Sie beim einwählen eine Meldung erhalten, wenn im Postamt auf dem Worldgroup Server neue, an Sie adressierte Nachrichten eingegangen sind. Entspricht Hole neue Nachrichten im Menü Datei.   

## **Nachrichten-Symbole**

- Ē. E-Mail Nachricht
	- mit Empfangsbestätigung
	- mit Priorität
- $\overline{\mathbf{g}}$ mit Empfangsbestätigung & Priorität
- Ē. mit angehängter Datei
	- mit angehängter Datei & Empfangsbestätigung
	- mit angehängter Datei & Priorität
- ov<br>U-v mit angehängter Datei & Empfangsbestätigung & Priorität
- nor<br>Umr<br>Umry E-Mail Nachricht, bereits gelesen
	- mit angehängter Datei, bereits gelesen
		- Forum-Nachricht, noch nicht gelesen mit angehängter Datei, noch nicht gelesen Forum-Nachricht, bereits gelesen
			- mit angehängter Datei, bereits gelesen

## **Menü Datei im Mitteilungszentrum**

## **Hole neue Nachrichten**

Startet das Download aller an Sie adressierten Nachrichten, die sich auf dem Server seit dem letzten Download angesammelt haben. Diese Option bringt Sie sofort online, sofern Sie es nicht bereits sind.

## **Öffnen**

Zeigt den Text der gegenwärtig markierten Nachricht.

### **Löschen**

Löscht die gegenwärtig markierte Nachricht ohne weitere Rückfrage. Nachrichten, die Sie aus Ihrem Post-Eingang gelöscht haben, können Sie erneut vom Postamt abrufen, sofern sie dort noch lagern.

#### **Neue E-Mail schreiben**

Eine private Nachricht adressieren und anschließend verfassen, die nur an die von Ihnen benannten Personen zugestellt wird. Sie können die Nachricht sofort senden oder zunächst im Post-Ausgang ablegen.

### **Ins Forum stellen**

Ein Forum auswählen und anschließend eine öffentliche Nachricht verfassen, die in das Forum gestellt wird und von jedem gelesen werden kann, der Zutritt zu diesem Forum hat. Sie können die Nachricht an Einzelpersonen (als Antwort auf einen vorherigen Beitrag des Adressaten im Forum) oder an alle Forumteilnehmer richten.

#### **Ende**

Schließt das Modul und bringt Sie zur Applikation zurück, die dieses Modul gestartet hat.   

## **Menü Liste im Mitteilungszentrum**

### **Eingangs-Mitteilungen**

Zeigt im Hauptfenster die Nachrichten an, die Sie vom Postamt des Worldgroup Servers in Ihren Post-Eingang kopiert haben.   

#### **Postamt**

Zeigt alle Nachrichten an, die im Postamt des Worldgroup Servers für Sie bereitliegen.   

#### **Forum**

Zeigt eine Liste aller auf dem Worldgroup Server verfügbaren Foren. Sobald Sie ein Forum auswählen, übermittelt der Server die Header-Informationen (Themen usw.) für die im Forum enthaltenen Nachrichten.

### **Offline-Forum**

Forum-Nachrichten vom Worldgroup Server herunterladen und zum späteren Lesen (offline) auf Ihrem PC ablegen. Wenn Sie bereits Nachrichten bekommen haben, erscheint eine Liste der Foren, aus denen diese Nachrichten stammen.   

## **Suche**

Eine Auswahl von Foren und Suchbedingungen (Schlüsselbegriffe, Alter der Nachricht usw.) definieren und dann online gehen und alle passenden Nachrichten herunterladen.   

### **Verzeichnis**

Dauerhaft Kopien von Nachrichten, die Sie geschrieben oder empfangen haben, speichern und verwalten.

Vorübergehend Nachrichten speichern, die Sie vom Server erhalten haben und nun offline oder on deck lesen möchten.   

## **Menü Zeige im Mitteilungszentrum**

### **Springe zu**

Besonders praktisch, wenn Sie lange Nachrichtenlisten durchblättern. Diese Option öffnet ein Menü, mit dem Sie wahlweise zur ersten oder letzten Nachricht oder einer bestimmten Nachricht, die Sie durch ihre Nachrichtennummer identifizieren, springen können.

### **Adressbuch**

Im Adressbuch verwalten Sie eine Liste von Benutzer-IDs und E-Mail Adressen, die Sie entweder manuell eingegeben oder automatisch Nachrichten entnommen haben. Mit Hilfe des Adressbuchs können Sie die von Ihnen geschriebenen Nachrichten leichter adressieren.

### **Verteilungslisten**

Listen von E-Mail Adressen für den Versand von Massen-Mailings erstellen und verwalten.   

### **Ausgangs-Mitteilungen**

Vorübergehend Nachrichten speichern, die Sie on deck verfaßt haben. Anschließend genügt der Klick auf eine einzige Schaltfläche, um die Nachrichten an den Server zu senden.

### **Werkzeugleiste**

Aktiviert/deaktiviert die Leiste mit Schaltflächen.   

## **Menü Optionen im Mitteilungszentrum**

Mit Hilfe des Menüs Optionen läßt sich die Funktionsweise des Mitteilungszentrums besser Ihren Anforderungen anpassen.

#### **Nachricht**

Legt fest, wie Post-Eingang und Postamt auf eingehende neue oder gekennzeichnete Mail reagieren sollen.

#### **Schreiben**

Definiert Formatierungsvorgaben wie Ränder, Tabulatoren, Rechtschreibprüfung, Nur-Text vs. Rich Text, standardmäßig Zitieren usw. .

### **Schriftarten**

Legt Voreinstellungen für Schriftart und -größe bei reinem und Rich-Text, die Anzeige von empfangenen Reintextnachrichten usw. fest .

#### **Ausgangs-Mitteilungen**

Bestimmt, ob bei Verbindungsaufbau mit dem Worldgroup Server im Post-Ausgang wartende Nachrichten sofort oder erst nach Anklicken von Senden übertragen werden sollen.

#### **Server**

Die meisten Optionen werden lokal auf der Festplatte Ihres PCs gespeichert. Einige jedoch müssen auf dem Worldgroup Server aufgezeichnet werden. Auch wenn Sie dieses Dialogfeld öffnen können, ohne daß Sie online sind, müssen Sie online gehen, damit die gerade dort vorgenommenen Änderungen gesichert werden.

#### **Ändere Werkzeugleiste**

Hier bearbeiten Sie die Werkzeugleiste des Mitteilungszentrums. Sie können Schaltflächen ausblenden, die Sie ohnehin nicht benutzen, oder bei Bedarf wieder einblenden.   

## **Eingangs-Mitteilungen**

Für den Umgang mit E-Mail und Foren gibt es zwei Arbeitsmodi: online und on deck.

Benutzer, die Worldgroup Manager primär auf einem PC laufen lassen, kopieren in der Regel an sie gerichtete Nachrichten vom Postamt in ihre lokalen Post-Eingänge. Sobald diese lokalen Kopien überspielt sind, können sich die Benutzer ausloggen und die Nachrichten lesen und beantworten, während sie on deck sind. Sie haben die Möglichkeit, die Originalnachrichten nach dem Kopieren vom Postamt zu löschen oder auf dem Worldgroup Server bestehen zu lassen, bis sie die vom Systemverwalter festgelegte Lebensdauer erreichen und automatisch gelöscht werden.

Benutzer, die wechselweise an verschiedenen PCs arbeiten (Büro-PC und Heim-PC oder Notebook), werden ihre Nachrichten direkt im Postamt lesen und beantworten, damit sie zentral auf dem Worldgroup Server gespeichert und mit allen Endgeräten erreichbar bleiben. Auch wenn nur eine Zugriffsmöglichkeit im Terminalmodus besteht, sind auf dem Postamt hinterlegte Nachrichten für die Benutzer jederzeit zugänglich.

Damit das Fenster Mitteilungszentrum den Inhalt Ihres Post-Eingangs anzeigt, gehen Sie in das Menü Liste und wählen dort Post-Eingang.   

## **Postamt**

Wenn an Ihre Benutzer-ID adressierte Nachrichten auf dem Worldgroup Server eintreffen, werden sie in einer Art Postfach auf dem Postamt abgelegt, das mit Ihrem Benutzerkonto verknüpft ist. Sobald Sie online gehen, benachrichtigt der Worldgroup Server Sie darüber, daß neue Nachrichten für Sie im Postamt warten.

Benutzer, die wechselweise an verschiedenen PCs arbeiten (Büro-PC und Heim-PC oder Notebook), werden ihre Nachrichten direkt im Postamt lesen und beantworten, damit sie zentral auf dem Worldgroup Server gespeichert und mit allen Endgeräten erreichbar bleiben. Auch wenn nur eine Zugriffsmöglichkeit im Terminalmodus besteht, sind auf dem Postamt hinterlegte Nachrichten für die Benutzer jederzeit zugänglich.

Benutzer, die Worldgroup Manager primär auf einem PC laufen lassen, kopieren in der Regel an sie gerichtete Nachrichten vom Postamt in ihre lokalen Post-Eingänge kopieren. Sobald diese lokalen Kopien überspielt sind, können sich die Benutzer ausloggen und die Nachrichten lesen und beantworten, während sie on deck sind. Sie haben die Möglichkeit, die Originalnachrichten nach dem Kopieren vom Postamt zu löschen oder auf dem Worldgroup Server bestehen zu lassen, bis sie die vom Systemverwalter festgelegte Lebensdauer erreichen und automatisch gelöscht werden

Damit das Fenster Mitteilungszentrum den Inhalt Ihres Fachs im Postamt anzeigt, gehen Sie in das Menü Liste und wählen dort Postamt.   

## **Forum auswählen**

Mit Foren können Sie online oder offline im Batchmodus arbeiten.

Wenn Sie günstig an Onlinezeit kommen, können Sie entweder ein bestimmtes Online-Forum auswählen und durchblättern (mit dieser Funktion) oder einen Scan nach Schlüsselbegriffen, neuen Nachrichten usw. in mehreren Foren durchführen.

Wenn Onlinezeit ein wesentlicher Kostenfaktor für Sie ist, können Sie von interessanten Nachrichten eines Forums lokale Kopien erstellen, die Verbindung zum Worldgroup Server unterbrechen und die Forumnachrichten offline lesen.   

Mit dieser Funktion legen Sie das aktuelle Forum fest, so daß Sie die darin enthaltenen Nachrichten lesen und bei Bedarf beantworten können.

Um zu diesem Fenster zu gelangen, wählen Sie im Menü Liste des Mitteilungszentrums die Option Forum aus.   

#### **Name**

Die Namen aller verfügbaren Foren.   

### **Beschreibung**

Kurzbeschreibung aller verfügbaren Foren.   

Das gewünschte Forum markieren und auf OK klicken. Alternativ auf das Forum doppelklicken.

## **Offline-Foren**

Mit Foren können Sie online oder offline im Batchmodus arbeiten.

Wenn Sie günstig an Onlinezeit kommen, können Sie entweder ein bestimmtes Online-Forum auswählen und durchblättern oder einen Scan nach Schlüsselbegriffen, neuen Nachrichten usw. in mehreren Foren durchführen.

Wenn Onlinezeit ein wesentlicher Kostenfaktor für Sie ist, können Sie von interessanten Nachrichten eines Forums lokale Kopien erstellen, die Verbindung zum Worldgroup Server unterbrechen und dann die lokalen Kopien offline lesen.   

Dieses Fenster zeigt die Namen aller gegenwärtig in Form von lokalen Nachrichtenkopien vertretenen Foren. Diese Liste ist leer, solange sich auf Ihrem PC keine lokalen Kopien von Forumnachrichten befinden. In diesem Fall werden Sie in der Regel gefragt, ob Sie Nachrichten erhalten möchten.

#### **OK**

Wenn wir davon ausgehen, daß im Anzeigebereich dieses Fensters mindestens ein Forumname steht, gelangen Sie nach Anklicken von OK in das Fenster Mitteilungszentrum zurück, wo die lokalen Kopien aller Nachrichten erscheinen, die Sie als lokale Kopie aus diesem Forum bezogen haben.   

#### **Abbruch**

Schließt dieses Dialogfeld und bringt Sie zurück zum Fenster Mitteilungszentrum, das wie vor dem Öffnen des Dialogfeldes aussieht.   

## **Hole...**

Foren auswählen und andere Einstellungen vornehmen, anschließend lokale Kopien der gewünschten Nachrichten herunterladen, um sie offline zu lesen oder zu beantworten.

### **Löschen**

Löscht alle lokalen Kopien von Nachrichten, die bislang aus sämtlichen Foren heruntergeladen wurden.   

## **Hole Nachrichten für Offline-Benutzung**

Hier legen Sie fest, welche Forumnachrichten Sie vom Server holen möchten.

Um dieses Fenster zu erreichen, wählen Sie Offline-Forum aus dem Menü Liste. Befinden sich auf Ihrem PC keinerlei Offline-Kopien von Forumnachrichten, werden Sie gefragt, ob Sie welche erhalten möchten. Klicken Sie auf Ja. Befinden sich auf Ihrem PC bereits Offline-Kopien von Forumnachrichten, sehen Sie eine Liste dieser Foren. Klicken Sie auf Holen, um neue Nachrichten zur Offline-Nutzung herunterzuladen.

#### **Hole welche Mitteilungen**

Sie können wahlweise markierte Nachrichten holen oder eine Suche nach Nachrichten starten, die den unter Setup festgelegten Suchkriterien entsprechen.

#### **Markierte Mitteilungen**

Diese Option bleibt abgeblendet, bis Sie Nachrichten markieren.   

#### **Resultate der Suche**

Die Suchkriterien legen Sie über **Einstellungen** fest.

#### **Optionen**

#### **Verbindungsabbruch, wenn fertig**

Um die Onlinezeit so kurz wie möglich zu halten, aktivieren Sie diese Option. Dann können Sie während des Downloads mit anderen Windows-Anwendungen arbeiten oder eine Tasse Tee trinken. Sobald die letzte Nachricht heruntergeladen ist, geht der Forum-Client automatisch offline und zurück on deck.

#### **Dateibeilagen auch holen**

Verschiedenen Nachrichten, die Sie erhalten, können Dateien angehängt sein. Wie groß diese Dateien sind (und wie lange demnach das Download dauert), läßt sich nicht vorhersagen. Wenn Online-Zeit ein wesentlicher Kostenfaktor für Sie ist, lassen Sie diese Option inaktiv, dann werden nur die Nachrichten selbst heruntergeladen. Offline (on deck) können Sie in aller Ruhe die Nachrichten lesen und danach entscheiden, welche der angehängten Dateien Sie tatsächlich herunterladen wollen. Sie stellen dazu eine Liste dieser Dateien im Download-Manager zusammen.

#### **Herunterladen in**

Diese Option bleibt abgeblendet, bis Sie die Option Dateibeilagen auch holen aktivieren. Sie können dann manuell Laufwerk :\Pfad eintragen, wo die angehängten Dateien gespeichert werden sollen, oder das Zielverzeichnis mit Wählen heraussuchen.

#### **Wählen**

Diese Option bleibt abgeblendet, bis Sie die Option Dateibeilagen auch holen aktivieren. Dann können Sie über Dialogfelder das gewünschte Zielverzeichnis festlegen, anstatt Laufwerk:\Pfad manuell einzutragen.

## **Mitteilungssuche konfigurieren**

Hier legen Sie die Suchkriterien für eine Suche nach Forum-Nachrichten fest.

Um dieses Fenster zu erreichen, wenn Sie im Begriff sind, Nachrichten zur Offline-Benutzung herunterzuladen, wählen Sie Offline-Forum aus dem Menü Liste des Mitteilungszentrums, klicken auf Hole und dann auf Einstellungen.   

Um dieses Fenster zu erreichen, während Sie online nach Nachrichten suchen, wählen Sie Suchen aus dem Menü Liste.   

#### **Schlüsselwörter**

Ein Schlüsselwort kann ein komplettes Wort oder nur ein Wortanfang sein. Die Suche nach kompletten Wörtern kostet die wenigste Zeit und führt mit einiger Sicherheit auch zum gewünschten Ziel.

Sie können die folgenden Symbole und Wörter dazu benutzen, mehrere Suchbegriffe miteinander zu verknüpfen. Halten Sie sich dabei aber immer vor Augen, daß Suchkombinationen zu sehr langen Suchzeiten führen können und dabei keineswegs sicher ist, daß eine Übereinstimmung mit der vorgegebenen Kombination von Suchbegriffen gefunden wird:

**and &** Suchen nach Nachrichten, die SuchbegriffA **und** SuchbegriffB enthalten. Entspricht SuchbegriffA    Leerstelle SuchbegriffB

> Findet auch Vorkommen von SuchbegriffA SuchbegriffB. Sie können die Suchzeit verkürzen, indem Sie den seltener vorkommenden Suchbegriff an den Anfang setzen.

- **or ¦** (pipe) die SuchbegriffA **oder** Suchen nach Nachrichten, SuchbegriffB **oder** beide Suchbegriffe enthält.
- **xor ^** Suchen nach Nachrichten, die SuchbegriffA **oder** SuchbegriffB, nicht jedoch beide Suchbegriffe enthalten.
- **not !** Suchen nach Nachrichten, die SuchbegriffA nicht enthalten.
- **( ) ( )** Steuert den Suchvorgang so, daß zuerst der in Klammern stehende Suchbegriff oder die in Klammern stehende Suchkombination

abgearbeitet wird und anschließend die restliche Suchbegriffkette.   

Eine Nebenwirkung der Symbollogik besteht darin, daß die Suche nach den Wörtern **and**, **or**, **xor** und **not** bei logisch verknüpften Suchbegriffketten nicht möglich ist**.**   

## **Starte bei Mittlg. Nr.**

Durch Eingabe einer relativ neuen Nachrichten-Nummer können Sie den zeitlichen Rahmen der Suche in Richtung Vergangenheit eingrenzen. Nachrichten, deren Nummer unter der hier eingegebenen Zahl liegt, werden bei der Suche nicht berücksichtigt.   

### **Zeige nur**

#### **Neue Mitteilungen**

Ist diese Option ausgewählt, berücksichtigt die Suche nur Nachrichten, die Sie noch nicht gelesen haben (Nachrichten in den Foren, deren Nummer höher als die Nummer der neuesten bislang von Ihnen gelesenen Nachrichten ist).

#### **Mitteilungen mit Beilagen**

Ist diese Option ausgewählt, erfaßt der Suchvorgang nur Nachrichten, an die eine Datei angehängt ist.   

#### **Mitteilungen an Sie**

Ist diese Option ausgewählt, berücksichtigt die Suche nur Nachrichten, die an Sie persönlich gerichtet sind. Darin nicht eingeschlossen sind Nachrichten mit der Adresse \*\*ALLE\*\*.   

#### **Mitteilungen von Ihnen**

Ist diese Option ausgewählt, erfaßt der Suchvorgang nur Nachrichten, die Sie selbst abgeschickt haben.   

### **Wähle Forum**

Hier legen Sie fest, welche Foren nach Nachrichten durchsucht werden, die den zuvor festgelegten Suchkriterien entsprechen.

### **Speichern**

Speichert die aktuellen Einstellungen und bietet sie als Vorgabe wieder an, sobald Sie dieses Fenster erneut öffnen.

### **Löschen**

Löscht das Feld Schlüsselwort, hebt alle Markierungen von Foren auf und setzt das Feld Starte bei Mittlg. Nr. auf Null.   

## **Foren für Suche auswählen**

Mit Foren können Sie online oder offline im Batchmodus arbeiten.

Wenn Sie günstig an Onlinezeit kommen, können Sie entweder ein bestimmtes Online-Forum auswählen und durchblättern (was hier geschieht) oder eine Suche nach Schlüsselbegriffen, neuen Nachrichten usw. in mehreren Foren durchführen.

Wenn Onlinezeit ein wesentlicher Kostenfaktor für Sie ist, können Sie von interessanten Nachrichten eines Forums lokale Kopien erstellen, die Verbindung zum Worldgroup Server unterbrechen und dann offline in den Foren lesen.   

Hier können Sie eines oder mehrere Foren festlegen, deren Nachrichten Sie lesen und eventuell beantworten möchten.

Um dieses Fenster zu erreichen, gehen Sie zum Fenster Mitteilungssuche konfigurieren und klicken dort auf Wähle Forum.

#### **Name**

Namen aller verfügbaren Foren.   

#### **Beschreibung**

Eine Kurzbeschreibung aller verfügbaren Foren.   

#### **OK**

Übernimmt alle gegenwärtig markierten Foren und bringt Sie zurück zum Mitteilungssuche konfigurieren.   

#### **Wählen**

Markiert das im Eingabefeld oberhalb der Listen mit Forumnamen benannte Forum (oder hebt die bestehende Markierung auf). Ein schnellerer Weg zur Auswahl eines Forums besteht darin, das gewünschte Forum in der Liste anzuklicken. Der Scanvorgang erfaßt alle markierten Foren. Die übrigen Foren werden bei der Suche ignoriert.

#### **Alle**

Markiert alle in der Liste stehenden Foren.   

#### **Löschen**

Hebt die Markierung aller Foren der Liste auf.   

#### **Details**

Zeigt weitere Informationen zum aktuell ausgwählten Forum.   

## **Verzeichnis**

Hier können Sie dauerhaft Kopien von Nachrichten speichern, die Sie geschrieben oder empfangen haben. Zur besseren Organisierung haben Sie die Möglichkeit, Ordner für diverse Nachrichtentypen anzulegen.   

Um zu diesem Fenster zu gelangen, wählen Sie Verzeichnis aus dem Menü Liste.   

## **OK**

Bringt Sie zum Fenster Mitteilungszentrum, wo Sie eine Liste aller Nachrichten finden, die im aktuell ausgewählten Ordner (Verzeichnis) gespeichert sind. Alternativ können Sie auf den gewünschten Ordner doppelklicken.

## **Abbruch**

Schließt das Fenster ohne Auswahl eines Ordners.

## **Neu**

Legt einen neuen Ordner im Aktenschrank an.   

## **Ändern**

Ordner umbenennen.

## **Löschen**

Löscht einen Ordner und alle darin enthaltenen Nachrichten. Diese Aktion müssen Sie nochmals bestätigen. Der Ordner (General) kann nicht gelöscht werden.

# **Neuen Ordner anlegen**

Hier legen Sie einen neuen Ordner an.   

Um zu diesem Fenster zu gelangen, klicken Sie im Verzeichnisfenster die Schaltfläche Neu an.

## **Ordner Name**

Tragen Sie hier den Namen ein, den Sie dem neuen Ordner geben möchten. Anschließend Enter drücken oder auf OK klicken.

## **Ordner umbenennen**

Hier geben Sie einem bestehenden Ordner einen neuen Namen.

Um zu diesem Fenster zu gelangen, klicken Sie im Verzeichnisfenster die Schaltfläche Ändern an.

## **Ordner Name**

Der aktuelle Name des Ordners wird ist markiert. Geben Sie den neuen Namen ein, den Sie dem Ordner geben möchten, und drücken Sie Enter (oder auf OK klicken).

## **Adressbuch**

Zur Organisation der von Ihnen gesammelten Benutzer-Adressen können Sie ein unterhalten. Damit bleibt Ihnen erspart sich zu merken, daß z.B. IN: docs @ gcomm.com die Adresse ist, an die Sie Vorschläge, Anregungen und Kommentare zur Online-Hilfe des WGM richten können.

Um zu diesem Fenster zu gelangen, wählen Sie Adressbuch aus dem Menü Zeige des Mitteilungszentrums.   

## **Ergänzen**

Erzeugt einen neuen Eintrag im Adressbuch.   

## **Ändern**

Den markierten Eintrag im Adressbuch bearbeiten. Alternativ können Sie auch auf eine Adresse doppelklicken, die Sie bearbeiten möchten.   

## **Löschen**

Löscht den gegenwärtig markierten Eintrag aus dem Adressbuch. Die Löschung erfolgt sofort ohne Rückfrage und kann nicht rückgängig gemacht werden.   

## **Welche Adresse hinzufügen?**

Dieses Fenster erscheint, wenn das Programm nicht erkennen kann, welche Adresse Sie in das Adressbuch aufnehmen möchten.

Sie gelangen in dieses Fenster, wenn Sie eine Forum-Nachricht lesen, deren Felder An: und Von: unterschiedliche Einträge besitzen und als Eintrag weder \*\*ALL\*\* noch Ihre Adresse haben.

Markieren Sie die Adresse, die Sie in das Adressbuch aufnehmen möchten, und klicken Sie auf OK. Alternativ können Sie auch auf die gewünschte Adresse doppelklicken.   

## **Neuer Eintrag im Adressbuch**

Hier können Sie einen neuen Eintrag in das Adressbuch einfügen oder einen bestehenden Eintrag bearbeiten bzw. ansehen.

Um einen neuen Eintrag zu erstellen, gehen Sie in das Fenster Adressbuch und klicken auf Ergänzen. Um einen bestehenden Eintrag zu bearbeiten, gehen Sie in das Fenster Adressbuch, markieren den zu bearbeitenden Eintrag und klicken auf Ändern. Alternativ können Sie auch auf den Eintrag doppelklicken.   

#### **Name**

Eigenname einer Person, Stellung im Beruf (z.B. Abteilungsleiter) ... was auch immer für Sie am besten zu merken oder am wichtigsten ist. Dieser Eintrag wird keiner Nachricht beigefügt. Nur die Informationen in den Adressfeldern werden für Nachrichten verwendet.   

#### **Adresse**

Die offizielle Benutzer-ID (eines Empfängers, der Mitglied dieser Worldgroup ist) oder E-Mail Adresse (eines Benutzers außerhalb dieser Worldgroup).   

Mit Hilfe der Schaltfläche Suche können Sie nach einer Benutzer-ID innerhalb dieser Worldgroup suchen. Beim Suchen von E-Mail Adressen auf Systemen außerhalb der Worldgroup hilft Ihnen diese Schaltfläche jedoch nicht weiter. Die Elektronische Post (E-Mail) bietet nichts, das sich mit den umfassenden Adressenlisten der Post oder Telekom vergleichen ließe. Es ist Sache jedes einzelnen Online-Dienstes, seine eigene Benutzerliste zu verwalten.

Ein Weg, zu E-Mail Adressen zu kommen, besteht darin, sie sich mitteilen zu lassen. Die meisten Leute kennen ihre eigene E-Mail Adresse und geben gerne telefonisch oder schriftlich darüber Auskunft.

Eine andere Methode zum Sammeln von E-Mail Adressen ist, sie aus dem Feld Von: der Nachrichten zu übernehmen, die an Sie gerichtet sind.   

### **Kommentare**

Hier können Sie beliebige weitere Informationen notieren, z.B. die Telefonnummer, den Geburtstag, Namen von Familienangehörigen, die spezifische Funktion einer Person im Unternehmen usw. .

Selbstverständlich sollte man sich nicht zu Kommentaren hinreißen lassen, die einem später leid tun könnten ... Doch keine Sorge, der hier eingegebene Text geht nur dann mit einer Nachricht hinaus, wenn Sie ihn mit Ausschneiden (Strg-X) oder Kopieren (Strg-C) in den Textkörper einer Nachricht einfügen.

In dieses Feld können Sie mit Einfügen (Strg-V) über die Zwischenablage von Windows Text einfügen, der aus anderen Windows-Anwendungen stammt.   

#### **Carriers**

Wenn dieser Worldgroup Server isoliert betrieben wird (d.h. kein Nachrichtenaustausch mit anderen Messaging-Systemen wie Internet, Novell MHS, MajorNet etc. stattfindet), bleibt diese Schaltfläche ausgeblendet.   

Steht diese Worldgroup in Verbindung mit anderen Messaging-Systemen, können Sie

Nachrichten an Teilnehmer dieser Systeme senden. Bei der Adressierung ist folgende Syntax zu verwenden:

### **Präfix: E-Mail Adresse**

In dem Fenster, das sich nach Anklicken von Carriers öffnet, finden Sie eine Liste der verfügbaren Messaging-Systeme und die Präfixzeichen, die Sie je nach System der E-Mail Adresse voranstellen müssen. Ein Beispiel: Um eine E-Mail Nachricht an den Benutzer docs der Internet Site gcomm.com zu senden, verwenden Sie folgende Adresse:

#### **IN: docs@gcomm.com**

## **E-Mail Adressen**

Diese Worldgroup bietet möglicherweise Benutzern die Gelegenheit, über ihre lokale Mitgliedschaft hinaus auf andere Systeme zuzugreifen. Ist dies der Fall, kann die Worldgroup als Gateway fungieren, über den Sie E-Mail mit Benutzern anderer System austauschen können. Die Methode des Gedankenaustauschs ist dabei jedoch nicht ganz die gleiche, wie mit Mitgliedern dieser Worldgroup.   

## **Benutzer-IDs**

Mit ihr identifizieren sich die Mitglieder einer Worldgroup gegenüber anderen Mitgliedern der gleichen Worldgroup. Die Benutzer-ID ist eine menschenfreundliche Identifikationsmethode. Die meisten Systeme lassen den vollen Namen des Benutzers einschließlich Leerzeichen oder, falls gewünscht, einen Spitznamen als Benutzer-ID zu.   

Wenn Sie E-Mail oder Forum-Nachrichten mit anderen Mitgliedern dieser Worldgroup austauschen, sprechen Sie diese mit ihrer Benutzer-ID an. Die Option Suche ermöglicht Ihnen die Suche nach der korrekten Schreibweise einer Benutzer-ID, da eine Worldgroup normalerweise eine vollständige Liste der Benutzer-IDs aller Mitglieder unterhält. Für die Suche nach Personen, die nicht Mitglied dieser Gruppe sind, ist Suche hingegen nicht geeignet, da diese Worldgroup keine Informationen über den vollständigen Zugriffspfad des anderen Benutzers haben kann.

Stellen Sie sich vor, Sie werfen einen Brief ein, der als Adresse nur Thomas Weißnichtwo und keine weiteren Informationen hat. Wenn der Postbote nicht zufällig in der Nachbarschaft jemanden kennt, der auf diesen Namen hört, ist eine Zustellung des Briefs schlicht unmöglich. Dieser geplagte Postbote läßt sich mit einer einzelnen Worldgroup vergleichen. Ist Ihre Nachricht an andere Mitglieder der gleichen Worldgroup gerichtet (also gewissermaßen an einen Nachbarn, den der Postbote kennt), kann sie das Programm zustellen.   

Stellen Sie sich nun vor, Sie werfen einen Brief mit einer vollständigen Adressangabe (der E-Mail Adresse) ein. Weiß der Beamte in der Postsortierung persönlich, wer Thomas Weißwo, Zustellstraße 13, 33333 Posthausen ist? Höchstwahrscheinlich nicht. Aber er weiß, wo das zuständige Postamt liegt und kann anhand der Postleitzahl 33333 den Brief an das Amt (System) weiterleiten, dem genau bekannt ist, wo die Zustellstraße 13 und Thomas Weißwo zu finden sind.

## **E-Mail Adressen**

Mit ihr identifizieren sich Mitglieder eines Online-Service gegenüber Mitgliedern anderer Online-Dienste. Die E-Mail Adresse ist eine maschinenfreundliche Identifikationsmethode. Sie besteht meist aus einer obskur anmutenden Folge von Symbolen und Buchstaben, z.B. IN: docs@gcomm.com.

Wenn Sie eine Nachricht an diese Adresse senden, hat Ihre Worldgroup keine Vorstellung davon, wer docs ist und weiß vermutlich nicht genau, wo gcomm.com zu finden ist. Aber dem System ist klar, daß es die Nachricht ans INternet schicken muß (vorausgesetzt, diese Worldgroup hat Zugriff zum Internet, was häufig noch nicht der Fall ist). Das System im Internet, das die Nachricht von Ihrer Worldgroup empfängt, reicht sie ihrerseits an andere Systeme weiter, bis sie gcomm.com erreicht und glücklich im Post-Eingang des Benutzers docs landet.

Wenn Sie E-Mail oder Forum-Nachrichten mit Personen austauschen, die sich noch nicht als Mitglied in Ihrer Worldgroup eingetragen haben, müssen Sie Ihre Nachricht mit der offiziellen E-Mail Adresse des Empfängers versehen, damit die zwischengeschalteten Systeme wissen, an wen sie die Nachricht ausliefern sollen.   

## **Reintext-Nachrichten**

Empfängern, die Mitglied dieser Worldgroup sind oder auf deren PC Worldgroup Manager läuft, können Sie Nachrichten in RTF- (Rich Text Format) Form schicken, das

verschiedene Farben, Schriftarten, Stile, GrößeN usw. unterstützt.

Empfänger außerhalb dieser Worldgroup und solche, die ihre Nachrichten im Terminalmodus lesen, sehen nur reinen ASCII-Text mit festen Zeichenabständen. Wenn Sie Nachrichten an Usenet Newsgroups oder an IN:e.mail@adressen schicken, sollten Sie diese Nachrichten als Nur-Text verfassen, damit auch wirklich das beim Empfänger ankommt, was Sie ihm schreiben möchten.

## **E-Mail Adressen im Internet**

Das Internet ist ein weltweites Inter-Netzwerk. Es bietet Online-Diensten den beliebtesten und wohl auch leistungsfähigsten Weg, Informationen miteinander auszutauschen. Die Person, an die Sie eine Nachricht schreiben, kann Mitglied einer anderen Worldgroup oder eines völlig anderen Online-Dienstes sein. Solange Ihr System und das des Empfängers Zugang zum Internet haben, können Sie die gewünschte Person über eine Internet E-Mail Adresse in folgender Syntax erreichen:   

IN: internet.benutzer.name@domain.name

## **Ihr eigener Benutzername im Internet**

Hat diese Worldgroup Internet-Zugriff, können Sie Nachrichten von Benutzern rund um die Welt empfangen. Doch dazu benötigen Sie selbst erst einmal einen Internet-Benutzernamen.

Ihre Worldgroup Benutzer-ID können Sie dazu vermutlich nicht verwenden. Ein Grund dafür ist, daß die meisten Benutzer-IDs Leerstellen enthalten und bei Internet-Adressen Leerstellen als Trennzeichen interpretiert werden. Andererseits werden Punkte anstelle von Leerstellen akzeptiert. Worldgroup führt zwei Namenskonventionen ineinander über, indem es Leerstellen und Punkte gegeneinander austauscht.

Ein Beispiel: Eine Benutzerin verwendet die ID Hilda Hurtig. Sie hat dann automatisch den Internet-Benutzernamen hilda.hurtig       

Um Nachrichten mit anderen Menschen außerhalb ihrer Worldgroup auszutauschen, muß sie den Domain-Namen ihrer Worldgroup bekanntgeben. Domain-Namen identifizieren Netzwerke oder Einzelcomputer innerhalb des Internet. Auch dazu ein Beispiel: Der Domain-Name von Galacticomm lautet gcomm.com (das Suffix .com zeigt an, daß es sich hier um eine kommerziell betriebene Site handelt, nicht um eine aus dem Bereich Erziehung oder Verwaltung).   

Ihr Internet-Benutzername, ein @ (AltGr+@) und der Domain-Name Ihres Worldgroup Servers ergeben zusammen Ihre Internet-Adresse. Personen, die eine Nachricht hilda.hurtig@gcomm.com erhalten, wissen darum nicht nur, wer sie ist, sondern auch, unter welcher Adresse sie selbst Nachrichten erwartet. Geben Sie Ihre Internet-Adresse jedem, der daran interessiert ist, Ihnen Post über das Internet zukommen zu lassen.

## **Andere Online-Dienste**

Einige große Online-Dienste wie CompuServe oder America Online ermöglichen es ihren Benutzern, Nachrichten über das Internet auszutauschen, bestehen jedoch darauf, daß deren Internet-Adresse Variationen ihrer internen Benutzer-IDs sind.   

#### **CompuServe E-Mail Adressen via Internet**

Um via Internet eine Nachricht an einen CompuServe-Benutzer zu senden, müssen Sie eine Adresse gemäß der folgenden Syntax benutzen:

IN: xxxxxx.yyyy@compuserve.com

xxxxxx.yyyy ist dabei die CompuServe Adresse des Empfängers. Beachten Sie, daß CompuServe intern ein Komma zur Trennung von xxxxxx und yyyy benutzt, das Adressierungssystem von Internet jedoch keine Kommas akzeptiert, so daß statt dessen ein Punkt benutzt wird.   

Dazu ein Beispiel: Der CompuServe-Benutzer 76543,2100 ist über das Internet erreichbar unter der Adresse IN:76543.3647@compuserve.com

#### **America Online E-Mail Adressen via Internet**

Um via Internet eine Nachricht an einen America Online Benutzer zu senden, müssen Sie eine Adresse gemäß der folgenden Syntax benutzen:

IN: benutzername@aol.com

benutzername ist dabei der AOL-Benutzername in Kleinschreibung und ohne Leerstellen.   

## **Eine Mitteilung adressieren**

Hier können Sie eine Adresse aus dem Adressbuch, aus Verteilerlisten oder von Foren heraussuchen und in die Felder An: und/oder Kopien: dieser Nachricht übernehmen.

Um vom Fenster Nachricht schreiben aus zu diesem Fenster zu gelangen, klicken Sie die Schaltfläche mit dem Rolodex-Symbol neben den Feldern An: und Kopien: an.

### **(Dropdown-Menü)**

Nach welcher Form von Adresse suchen Sie? Dieses Dropdown-Menü läßt Ihnen die Wahl, in Ihrem Adressbuch die Adresse einer bestimmten Zielperson, in Verteilerlisten den Namen einer bestimmten Liste oder den Namen eines Forums zu suchen, in das Sie eine öffentliche Nachricht stellen möchten.   

### **Kopieren**

Nach Auswahl einer Adresse können Sie diese in das Feld An: oder Kopien: übernehmen. Beachten Sie dabei, daß es möglich ist, mehr als eine Adresse in das Feld Kopien: zu kopieren. Die Obergrenze für die Zahl der Durchschläge einer bestimmten Nachricht legt der Sysop jedes Worldgroup-Systems eigenständig fest.   

### **Suchen**

Ist die Person, an die Sie die Nachricht verfassen, Mitglied dieser Worldgroup, können Sie deren Benutzer-ID herausfinden, indem Sie die Schaltfläche Suche neben den Feldern An: bzw. Kopien: anklicken. Ist die Person nicht Mitglied dieser Worldgroup, werden Sie mit dieser Methode keinen Erfolg haben. Sie müssen dann die E-Mail Adresse der Zielperson auf andere Weise ermitteln.   

### **Details**

Hier erhalten Sie Informationen über die im einzeiligen Listenfeld getroffene Auswahl. Im Falle des Adressbucheintrags sehen Sie nach Anklicken von Details den betreffenden Eintrag einschließlich Kommentar. Im Falle einer von Ihnen zusammengestellten Verteilerliste zeigt Details diese Liste an. Im Falle einer vom Sysop erstellten Verteilerliste erfahren Sie, sofern sinnvoll, nach Anklicken von Details die Kosten für die Benutzung dieser Liste. Im Falle eines Forums erhalten Sie Informationen über dieses Forum.   

### **Carriers**

Diese Schaltfläche erscheint nur, wenn der Worldgroup-Server mit anderen Systemen zur Weiterleitung von Nachrichten (Novell MHS, Internet, MajorNet usw.) verbunden ist.

Ist diese Worldgroup mit einem solchen System verknüpft, können Sie Nachrichten an Personen in diesen Systemen schicken, indem Sie für die Adressierung folgende Syntax benutzen:

#### **Präfix:E-Mail Adresse**

Das nach Anklicken von Services erscheinende Fenster führt die verfügbaren Messaging-Systeme und die zugehörigen Präfix-Buchstaben auf, die Sie der E-Mail Adresse voranstellen müssen. Ein Beispiel: Um eine E-Mail Nachricht an den Benutzer docs der Internet-Site gcomm.com zu senden, geben Sie folgende Adresse ein:

## **Verfügbare Carriers**

Hier finden Sie eine Liste aller Internetwork-Verbindungen (Internet, Novell MHS, MajorNet etc.), über die Ihre lokale Worldgroup E-Mail und Forumbeiträge mit anderen Diensten austauschen kann.

Um zu diesem Fenster zu gelangen, gehen Sie zum Fenster Eine Mitteilung adressieren oder Eintrag im Adressbuch und klicken dort auf Carriers. Tauscht Ihr Worldgroup Server keine Nachrichten mit anderen Remote-Systemen aus, erscheint diese Schaltfläche nicht.

Diese Schaltfläche wird ebenfalls nicht angeboten, wenn das Worldgroup-System keinen Zugriff auf entfernte Systeme hat.

Um die Nachricht an einen Benutzer in einem der aufgeführten Systeme zu schicken, gehen Sie in das Feld An: oder Kopien: der Nachricht und geben dort das angezeigte Präfix, gefolgt von der E-Mail Adresse des Benutzers, ein.

### **Details**

Zeigt Informationen über den gegenwärtig markierten Service an, darunter eine Sammeladresse und eine allgemeine Beschreibung. Das gleiche Fenster erreichen Sie auch durch Doppelklick auf einen der Einträge in der Carriers-Liste.   

## **(Hinweis: Reintext-Nachrichten)**

Empfängern, die Mitglied dieser Worldgroup sind oder auf deren PC Worldgroup Manager läuft, können Sie Nachrichten in RTF- (Rich Text Format) Form schicken, das

verschiedene Farben, Schriftarten, Stile, GrößeN usw. unterstützt.

Empfänger außerhalb dieser Worldgroup und solche, die ihre Nachrichten im Terminalmodus lesen, sehen nur reinen ASCII-Text mit festen Zeichenabständen. Wenn Sie Nachrichten an Usenet Newsgroups oder an IN:e.mail@adressen schicken, sollten Sie diese Nachrichten als Nur-Text verfassen, damit auch wirklich das beim Empfänger ankommt, was Sie ihm schreiben möchten.

## **Verteilerliste**

Verteilerlisten erlauben den Massenversand einzelner E-Mail Nachrichten an mehrere Personen gleichzeitig. Sie adressieren dazu die Nachricht an die Verteilerliste, und der E-Mail Client verschickt an jede in dieser Liste eingetragene Person einen Durchschlag der Nachricht.

Einige Verteilerlisten für gemeinsame Gruppen wie: @SALES, @MFG, @MKTG, @ENGNRING usw. stellt eventuell der Sysop dieser Worldgroup bereit. Diese Listen sind durch ein vorangestelltes @ Zeichen gekennzeichnet. Erscheint eine solche Liste im Bereich Verteilerlisten des Fensters Eine Mitteilung adressieren, steht sie ihnen vermutlich für den Versand eigener Nachrichten zur Verfügung.   

Aber Achtung! Wenn dieses Worldgroup-System Gebühren pro gesendete Nachricht erhebt, müssen Sie damit rechnen, daß bei Sysop-definierten Listen eventuell zusätzliche Gebühren pro Adresse auf Sie zukommen.

Sie können eigene Listen zusammenstellen und nach Bedarf ändern. Die Benutzung eigener Listen ist kostenlos, was die Listen selbst belangt, doch es können pro Adressat in dieser Liste Gebühren für den Nachrichtenversand anfallen.   

Damit das Mitteilungszentrum zwischen einer Benutzer-ID und einer persönlichen Verteilerliste unterscheiden kann, stellen Sie vor den Namen einer Liste, den Sie in das Feld An: oder Kopien: eintragen, das Präfix LIST:.

## **Neu**

Eine neue Verteilerliste erstellen.   

## **Ändern**

Eine bestehende Liste von Benutzer-IDs und/oder E-Mail Adressen in der gegenwärtig markierten Verteilerliste bearbeiten.   

## **Löschen**

Löscht nach Rückfrage die gerade markierte Verteilerliste.

# **Erstelle neue Liste**

Hier können Sie eine neue Verteilerliste anlegen.   

Um zu diesem Dialogfeld zu gelangen, klicken Sie im Fenster Verteilerliste auf Neu.   

## **Name der Liste**

Tragen Sie hier den Namen ein, den Sie der neuen Verteilerliste geben möchten. Anschließend Enter drücken oder auf OK klicken. Sie gelangen anschließend zum Fenster Liste editieren.

## **Liste editieren**

Hier können Sie festlegen und ändern, an welche Benutzer-IDs und/oder E-Mail Adressen Nachrichten geschickt werden, wenn der Name dieser Liste in das Feld An: eingetragen wird. 

Um zu diesem Menü zu gelangen, gehen Sie in das Fenster Verteilerliste und doppelklicken auf die Liste, die Sie bearbeiten möchten. Dieses Fenster erscheint auch, wenn Sie eine neue Verteilerliste erstellen.   

## **OK**

Die in diesem Fenster vorgenommenen Änderungen speichern.

## **Abbruch**

Alle in diesem Fenster vorgenommenen Änderungen verwerfen.   

## **Ergänzen**

Eine neue Benutzer-ID/E-Mail Adresse in die Liste aufnehmen.   

## **Ändern**

Die gegenwärtig markierte Benutzer-ID/E-Mail Adresse bearbeiten. Alternativ können Sie auch auf die zu bearbeitende Adresse doppelklicken.   

## **Löschen**

Löscht die gegenwärtig markierte Benutzer-ID bzw. E-Mail Adresse. Die Löschung erfolgt sofort ohne Rückfrage und kann nicht rückgängig gemacht werden.   

## **Import**

Öffnet eine von Ihnen angegebene Textdatei. Diese Datei sollte eine Liste gültiger Mailing-Adressen enthalten, die durch einen Wagenrücklauf (Zeilenschaltung) voneinander getrennt sind: Benutzer-ID /Forumname Benutzer-ID Benutzer-ID Benutzer-ID IN:email@domain.name Benutzer-ID MHS:wg@worldgrp {wg:Benutzer-ID} etc. Verteilerlisten dürfen ihrerseits keine Verteilerlisten enthalten.

## **Export**

Speichert die aktuelle Verteilerliste in einer von Ihnen angegebenen Textdatei. In diese Datei gelangen alle Adressen der aktuellen Liste, getrennt durch einen Wagenrücklauf (Zeilenschaltung).

## **Eine Adresse in der Liste bearbeiten oder hinzufügen**

Hier können Sie eine Benutzer-ID / E-Mail Adresse innerhalb einer Verteilerliste bearbeiten oder hinzufügen.   

Um eine weitere Adresse in die Verteilerliste aufzunehmen, gehen Sie in das Fenster Liste editieren und klicken auf Ergänzen. Um eine Adresse in der Verteilerliste zu bearbeiten, gehen Sie in das Fenster Liste editieren und klicken auf Ändern.   

#### **Adresse**

Sie können entweder aus dem Gedächtnis eine Adresse eingeben oder die Schaltfläche Nachricht adressieren anklicken.   

## $\overline{\mathbf{a}}$

Mit dieser Schaltfläche rufen Sie das Adressbuch auf, aus dessen Einträgen Sie eine Adresse einfügen können.   

## **Post-Ausgang**

Vorübergehender Aufbewahrungsort für Nachrichten, die Sie bereits verfaßt aber noch nicht an den Server gesendet haben.

Wenn Sie mit dem Mitteilungszentrum-Client arbeiten, werden Sie den größten Teil der Zeit, die Sie mit Ihrer Korrespondenz verbringen, offline (on deck) sein. Online müssen Sie erst gehen, um bereits fertige Nachrichten zu senden. Besonders wenn die Anwahl des Servers mit einem Ferngespräch verbunden ist oder der Worldgroup-Service Gebühren für Ihre Online-Zeiten erhebt, ist es nur zu Ihrem Vorteil, solange wie möglich on deck und offline zu bleiben

Um zu diesem Fenster zu gelangen, wählen Sie Post-Ausgang aus dem Menü Zeige.   

### **Ziel**

Der Eintrag unter Ziel zeigt entweder:

(Weiterleiten), wenn es sich um eine Nachricht handelt, die Sie empfangen haben und nun an jemand anderen weiterleiten/kopieren möchten, oder

(E-Mail), wenn es sich um eine Nachricht handelt, die Sie verfaßt haben und nun privat an Personen senden möchten, die Sie im Feld An: oder Kopien: benennen, oder

Den Namen eines Forums, wenn es sich um eine Nachricht handelt, die Sie verfaßt haben und nun (an einen oder alle Benutzer adressiert) öffentlich in ein Forum stellen möchten, oder

(Ändern), wenn es sich um eine Nachricht handelt, die Sie bereits in ein Forum gestellt, aber nun bearbeiten und erneut in das Forum stellen möchten.

#### **An**

Die Benutzer-ID oder E-Mail Adresse, an die diese Nachricht adressiert ist. Es ist üblich, Forum-Nachrichten an Personen zu richten, auch wenn sie letztlich öffentlich und für alle einsehbar sind

Wenn Sie sichergehen möchten, daß eine Nachricht tatsächlich privat und nur an den benannten Empfänger zugestellt wurde, sehen Sie in der Spalte Ziel nach. Lautet der Eintrag dort (E-Mail) oder (Weiterleiten), wurde die Nachricht privat gesendet. Erscheint dort jedoch der Name eines Forums, ist die Nachricht öffentlich. Lautet der Eintrag (Ändern), wurde die Nachricht bereits öffentlich zugestellt und wird gemäß den gerade von Ihnen vorgenommenen Änderungen aktualisiert.

### **Thema**

Optionale Themenangabe (Betr. der Nachricht).   

#### **Datum**

Datum, an dem Sie diese Nachricht erstmals in Ihrem Post-Ausgang gespeichert haben. Nach Versand der Nachricht wird dieses Datum durch das Datum ersetzt, an dem die Nachricht auf dem Server angekommen ist.   

#### **Status**

#### **Sendung**
Diese Nachricht wird gerade auf den Server hochgeladen (Upload). Es hat immer nur eine Nachricht diesen Status. Nach Versand der Nachricht erhält die nächste Nachricht mit dem bisherigen Status Wartet den Status Sendung.   

#### **Wartet**

Diese Nachricht wartet darauf, den Status Sendung zu bekommen. Durch Anklicken der Schaltfläche Sende alle erhalten sämtliche Nachrichten den Status Wartet. Die erste Nachricht mit diesem Status erhält umgehend den Status Sendung.   

#### **Gehalten**

Diese Nachricht wurde noch nicht versandt und wartet im Augenblick auch nicht auf das Upload, bis Sie die Nachricht manuell versenden. Das geschieht, indem Sie Sende alle anklicken oder die Nachricht markieren und auf Senden klicken. Je nach Voreinstellung genügt es eventuell, einfach mit dem Server online zu gehen, um diese Nachrichten in den Status Wartet zu versetzen.

#### **Bearbeitung**

Diese Nachricht haben Sie bereits schon einmal im Post-Ausgang abgelegt, jedoch später im Fenster Nachricht schreiben nochmals bearbeitet.   

# **Ändern**

Zeigt die gegenwärtig markierte Nachricht an und gibt Ihnen die Möglichkeit, eine Nachricht zu editieren, die Sie zuvor im Post-Ausgang gespeichert aber noch nicht an den Server geschickt haben. Lautet das Ziel der Nachricht (Weiterleiten), öffnet Ändern das Fenster Nachricht weiterleiten. Lautet das Ziel (E-Mail) oder ist ein Forumname angegeben, öffnet Ändern das Fenster Nachricht schreiben. Die Bearbeitungsfunktion aktivieren Sie auch durch Doppelklick auf eine der Nachrichten in der Liste.

# **Löschen**

Entfernt die gegenwärtig markierte Nachricht aus Ihrem Post-Ausgang, so daß sie niemals gesendet wird. Dies geschieht sofort ohne Rückfrage und kann nicht rückgängig gemacht werden.   

# **Senden**

Sendet die gegenwärtig markierte Nachricht an den Server. Das Programm bringt Sie dazu sofort online, sofern Sie es nicht bereits sind.   

# **Sende alle**

Schickt alle Nachrichten aus dem Post-Ausgang an den Server. Das Programm bringt Sie dazu sofort online, sofern Sie es nicht bereits sind.   

### **Halten**

Setzt den Status der gegenwärtig markierten Nachricht von entweder Sendung oder Wartet auf Gehalten. Wenn Sie auf eine Nachricht doppelklicken, die nicht den Status Gehalten hat, wird sie auf Gehalten gesetzt, und das Bearbeitungsfenster für diese Nachricht erscheint.   

#### **Schließen**

Schließt das Fenster Post-Ausgang, löscht jedoch keine der darin enthaltenen Nachrichten.

# **Nachricht lesen**

Dieses Fenster dient gleichzeitig dazu, Nachrichten zu lesen, die lokal im Post-Eingang Ihres PCs liegen, im Postamt auf dem Worldgroup Server warten, in Foren stehen oder in den Dateiordnern ebenfalls lokal auf Ihrem PC abgelegt sind. Welche Art von Nachricht gerade angezeigt wird, können Sie der Titelleiste des Fensters entnehmen.   

# **Pulldown-Menüs**

Menü Datei in Fenster Nachricht lesen Menü Ändern in Fenster Nachricht lesen Menü Zeige in Fenster Nachricht lesen Menü Optionen in Fenster Nachricht lesen

# **Anzeigebereich**

#### **Datum**

Datum, an dem diese Nachricht auf dem Worldgroup Server eingegangen ist, unabhängig davon, ob die Nachricht noch auf dem Server wartet (im Postamt) oder bereits auf Ihren PC (in den Post-Eingang) kopiert wurde.

### **Von**

Die Benutzer-ID oder E-Mail Adresse der Person, die diese Nachricht gesendet hat.

#### **An**

Adressat der Nachricht.   

#### **Thema**

Optionale Angabe des Themas (Betr.) der Nachricht.   

# **Pfad**

Entspricht bei der Anzeige von Forum-Nachrichten dem Feld Thema.

### **Nachrichten**

Bei der Anzeige von Forum-Nachrichten ist dies die Anzahl von Nachrichten innerhalb eines Pfade.

# **Werkzeugleiste**

#### Pa I Antwort nur an Absender Den Inhalt des Feldes Von: dieser Nachricht in

das Feld An: einer neuen Nachricht übernehmen, jedoch keine Benutzer-IDs aus einer Kopien-Liste im Textkörper dieser Nachricht auslesen.

晒 Antwort an Absender & Kopien-Liste Den Inhalt des Feldes Von: dieser Nachricht in das Feld An: einer neuen Nachricht übernehmen. Weiterhin nach einer Kopien-Liste im Textkörper dieser Nachricht suchen und in das Feld Kopien: der neuen Nachricht übernehmen (besonders nützlich bei Arbeitsgruppen-Diskussionen).

```
\text{E}\blacktrianglerightWeiterleiten
Eine Kopie dieser Nachricht erstellen, das Feld
```
Von: mit dem Absender unverändert lassen, aber im Feld An: einen neuen Benutzer eintragen, an den die Nachricht weiterzuleiten ist.

#### 商 Nochmals senden

Eine Kopie dieser Nachricht erstellen, in das Feld Von: Ihre Benutzer-ID eintragen und die Kopie der Nachricht in das Fenster Nachricht schreiben holen, von wo Sie die Nachricht absenden können.

Löscht die aktuell angezeigte Nachricht.

Ablegen

In Datei speichern

Drucken

Adresse festklammern

- Zeigt die letzte Nachricht dieser Liste..
- Zeigt die nächste Nachricht dieser Liste.
- Springt zur ersten Nachricht dieser Liste.
- NNNNNNNNNN Springt einer bestimmten Nachricht in dieser Liste.
- $\blacksquare$ Springt zur letzten Nachricht dieser Liste.
- $\frac{1}{4}$ Zurückkehren vom Pfad (Foren).
	- Zeigt die vorangehende Nachricht in diesem Pfad (Foren).
- $\left| \downarrow \right|$ Zeigt die Nachricht, auf die diese Nachricht eine Antwort ist.
- $\blacktriangleright$ Zeigt die nächste Nachricht in diesem Pfad (Foren).
- Σ'n. Angehängte Datei downloaden Ist an diese Nachricht eine Datei angehängt, wird sie nach Anklicken dieser Schaltfläche auf Ihren PC heruntergeladen.

# **Menü Datei in Fenster Nachricht lesen**

# **Antwort**

Öffnet das Fenster Nachricht schreiben, wobei die Adresse des Benutzers, dessen Nachricht Sie gerade lesen, bereits als Zieladresse eingetragen ist. Es ist möglich, den Inhalt der Ursprungsmeldung in die Antwortnachricht zu kopieren.   

#### **Weiterleiten**

Sendet die Nachricht an einen anderen Benutzer, wobei Sie die Möglichkeit haben, vor dem Versand einen Kommentar beizufügen. Beim Weiterleiten wird die betreffende Nachricht aus Ihrem Post-Eingang gelöscht.   

#### **Nochmal senden**

Öffnet das Fenster Nachricht schreiben, wobei die Adresse des Benutzers, dessen Nachricht Sie gerade lesen, bereits als Zieladresse eingetragen ist. Besonders praktisch ist dies, wenn Sie feststehende Texte auf Anforderung hin versenden möchten. Speichern Sie den Text in einem Ihrer Ordner, damit er für die nächste Abfrage bereitsteht.

#### **Löschen**

Löscht die aktuell markierte Nachricht ohne vorherige Rückfrage. Im Falle von Nachrichten, die aus dem Post-Eingang gelöscht werden, besteht die Möglichkeit, die gelöschte Nachricht nochmals aus dem Postamt abzurufen, sofern sie dort noch hinterlegt ist.   

#### **Ablegen**

Kopiert die Nachricht in einen von Ihnen auswählbaren Ordner. Auf diese Weise können Sie auch bereits in einem Ordner abgelegte Dateien in einen anderen Ordner kopieren.

#### **Speichern als**

Speichert den Reintext der Nachricht in einer Datei auf Ihrem PC und fügt sie optional an eine bestehende Datei an. Sie können auch einen wichtigen Teil des Textes markieren, kopieren und in einer anderen Windows-Applikation einfügen. Die Methode Kopieren/Einfügen überträgt auch RTF-Attribute in Microsoft Word und andere Programme, die Dateien im Rich Text Format speichern können.

#### **Drucken**

Gibt die aktuell markierte Nachricht auf dem in der Systemsteuerung von Windows festgelegten Standarddrucker aus. Diese Menüoption bleibt solange abgeblendet, bis eine Nachricht angezeigt wird.   

### **Download**

Wenn an diese Nachricht eine Datei angehängt ist, wird sie nach Auswahl dieser Option auf Ihren PC heruntergeladen.

#### **Zurück zu Liste**

Schließt dieses Modul und bringt Sie zurück zu der Applikation, von der aus das Modul aufgerufen wurde.

# **Menü Ändern in Fenster Nachricht lesen**

Der Inhalt der meisten Textfelder im Mitteilungszentrum, besonders solcher, die den Textkörper von Nachrichten anzeigen, kann ausgewählt werden. Dazu ziehen Sie bei gedrückter Maustaste den Cursor über den gewünschten Textbereich, den Sie anschließend ausschneiden oder kopieren können. Der kopierte Text läßt sich dann aus der Windows Zwischenablage an der Cursorposition wieder in Textfelder einfügen, die Tastatureingaben zulassen.

### **Kopieren**

Den markierten Text in die Windows Zwischenablage kopieren, ohne ihn an seiner Ursprungsstelle zu löschen. Aus der Zwischenablage kann der Text in andere Windows-Applikationen eingefügt werden. Diese Option bleibt abgeblendet, bis Sie einen Textabschnitt markieren.   

#### **Alle auswählen**

Markiert den gesamten Text des aktuellen Textfeldes (des Feldes, in dem der Cursor gegenwärtig steht).

# **Adresse festklammern**

Öffnet das Adressbuch, in das Sie dann Einträge aus den Feldern An: oder Von: übernehmen können.   

# **Suchen**

Sucht in der aktuell angezeigten Nachricht nach einer bestimmten Zeichenfolge. Um in mehreren Forumnachrichten nach einer Zeichenfolge zu suchen, gehen Sie zurück zum Fenster Mitteilungszentrum und führen eine Suche mit Hilfe von Schlüsselwörtern durch.   

# **Menü Zeige in Fenster Nachricht lesen**

# **Nächste**

Steht mehr als eine Nachricht in der Liste (Post-Eingang, Postamt, Resultate aus Suchen in Foren usw.) blättern Sie mit dieser Option zur nächsten Nachricht der Liste. Die Option ist abgeblendet, wenn es keine weitere Nachricht gibt.

# **Letzte**

Steht mehr als eine Nachricht in der Liste (Post-Eingang, Postamt, Resultate aus Suchen in Foren usw.) blättern Sie mit dieser Option zur vorangehenden Nachricht der Liste. Die Option ist abgeblendet, wenn Sie am Beginn der Liste angelangt sind.

# **Springe zu**

Diese Option ist besonders praktisch beim Blättern durch umfangreiche Nachrichtenlisten. Sie öffnet ein Menü, über das Sie direkt zur ersten, letzten oder einer anhand Nachrichtennummer identifizierten, spezifischen Nachricht in der Liste springen können.

# **Zurückverfolgen**

Sucht nach der Ursprungsnachricht der aktuellen Nachricht und zeigt sie an.   

# **Vom Pfad zurückkehren**

Stoppt die Themenverfolgung (Konversation zum gleichen Thema) und bringt Sie zurück zur ersten Nachricht dieses Pfads.   

#### **Werkzeugleiste**

Blendet die Leiste mit Schaltflächen ein oder aus.   

# **Menü Optionen in Fenster Nachricht lesen**

# **Ändere Werkzeugleiste**

Hier bearbeiten Sie die Werkzeugleiste des Fensters Nachricht lesen. Sie können Schaltflächen ausblenden, die Sie ohnehin nicht benutzen, oder bei Bedarf wieder einblenden.

# **URLs hervorheben**

Das Adressierungsschema des World Wide Web besteht aus Uniform Resource Locators (URLs) wie http://www.gcomm.com. Läuft der Worldgroup Manager gemeinsam mit einem Web-Browser wie z.B. Netscape Navigator,    kann das Mitteilungszentrum den Web-Browser veranlassen, eine Web-Seite vom anderen Ende eines bestimmten URL zu holen.

Wenn Sie diese Option aktiviert lassen, veranlassen Sie das Mitteilungszentrum, alle in Nachrichtentexten enthaltene URLs in anklickbare Hot-Spots umzuwandeln. Ein Mausklick auf einen URL genügt dann, damit der Web-Browser sofort beginnt, die betreffende Web-Seite zu holen.

Sie können sowohl die Hervorhebung wie auch die Anklickbarkeit von URLs aufheben, indem Sie diese Menüoption deaktivieren.

#### **URL Farbe**

In der Standardeinstellung markiert das Mitteilungszentrum URLs mit blauer Farbe. Sie können diese Farbe jedoch beliebig ändern.

### **Neu aufbauen**

Ist diese Option nicht aktiviert, werden Textnachrichten so dargestellt, wie sie auf dem Server gespeichert wurden: als Zeilen von bis zu 72 Zeichen Länge mit einem Wagenrücklauf (Enter) am Ende.   

Ist diese Option aktiviert, erfolgt ein neuer Textumbruch, damit der dargestellte Text so gut wie möglich in das Textfeld hineinpaßt, in dem Sie ihn gerade lesen. Die Hilfedateien in Windows funktionieren vergleichbar. Sie können versuchsweise die Form dieses Hilfefensters einmal verändern, um zu beobachten, wie sich der Umbruch dieses Absatzes ändert, um sich den veränderten Platzverhältnissen anzupassen

# **Zeichenfolge in Nachricht suchen**

Sie können in der aktuellen Nachricht nach einer bestimmten Zeichenfolge suchen. Wenn Sie in mehreren Foren suchen möchten, führen Sie eine Suche mit Schlüsselwörtern durch.   

Um zu diesem Fenster zu gelangen, wählen Sie im Fenster Nachricht lesen aus dem Menü Ändern die Option Suchen.

### **Suchen nach**

Geben Sie hier eine Zeichenfolge, ein Wort oder einen Satz ein, den Sie im Textkörper dieser Nachricht suchen möchten. Je kürzer die Eingabe, desto wahrscheinlicher ein Sucherfolg.

# **Groß-/Kleinschreibung**

Ist diese Option ausgewählt, berücksichtigt die Suchfunktion nicht nur die Folge sondern auch die Groß-/Kleinschreibung der gesuchten Zeichen. Ist die Option nicht ausgewählt, bleibt die Groß-/Kleinschreibung unbeachtet.

# **Suchrichtung**

Sie können den Suchvorgang von der aktuellen Cursorposition aus betrachtet **aufwärts** (in Richtung Textanfang) oder **abwärts** (in Richtung Textende) laufen lassen.

# **Mitteilungskopf schreiben**

E-Mail und Forumnachrichten bestehen aus einem Kopf, einem Textkörper und optional einer angehängten Datei. Der Textkörper ist der eigentliche, übermittelte Text, während der Kopf Adressinformationen und Instruktionen zur weiteren Verarbeitung der Nachricht enthält. Sein Äquivalent in der normalen Briefpost wären die Informationen auf dem Briefumschlag.

Sie können dieses Fenster auf verschiedene Weise erreichen. Aus dem Menü Anzeige im Fenster Nachricht schreiben wählen Sie dazu Mitteilungskopf. Aus dem Menü Datei des Fensters Mitteilungszentrum wählen Sie dazu Neue E-Mail schreiben oder Ins Forum stellen. Aus dem Menü Datei des Fensters Nachricht lesen wählen Sie dazu Antwort oder Nochmal senden.

# **Gültige Adressen**

Gültige Adressen gehören zu einer der folgenden vier Kategorien:

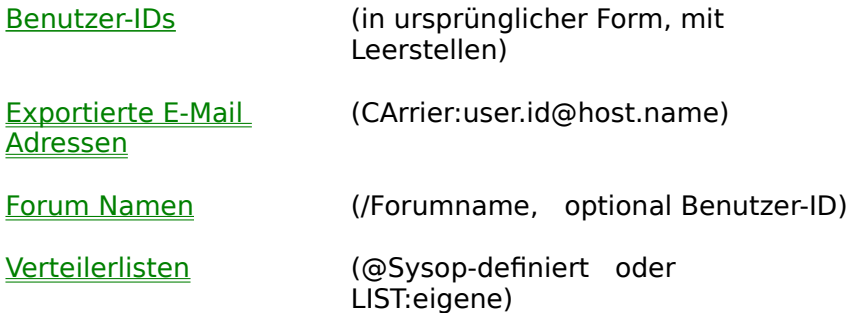

# **An**

Adresse, an die Sie die Nachricht senden möchten. Tragen Sie eine Adresse aus dem Gedächtnis ein, oder klicken Sie die Schalfläche Nachricht adressieren an.   

Handelt es sich um eine E-Mail Nachricht, wird sie privat an den im Feld An: eingetragenen Benutzer bzw. die in der hier genannten Verteilerliste enthaltenen Benutzer zugestellt. Ist hier ein /Forumname eingetragen, erfolgt die Zustellung öffentlich.

Handelt es sich um eine Forumnachricht, haben Sie den Forumnamen bereits gewählt, so daß der Inhalt des Feldes An: nur in Verbindung mit einer einzelnen Nachricht erscheint, die in das Forum gestellt wird. Wenn Sie z.B. in das Feld An: einer Forumnachricht den Listennamen @staff eintragen, wird nur eine Nachricht in dieses Forum gestellt, die an @staff adressiert ist, die Liste wird jedoch nicht dazu benutzt, weitere Kopien dieser Nachricht zu versenden.

# **Kopie**

Sie können Nachrichten an die im Feld An: genannte Adresse senden, eine Kopie davon jedoch an eine oder mehrere andere, durch Semikolon getrennte Adressen schicken.

Wenn Sie hier eine Benutzer-ID oder exportierte E-Mail Adresse eintragen, wird der Durchschlag als E-Mail Nachricht verschickt, unabhängig davon, ob die eigentliche Nachricht via E-Mail gesendet oder in ein Forum gestellt wird.   

Wenn Sie hier den Namen einer Verteilerliste eintragen, gelangen Durchschläge der

Nachricht als E-Mail an alle in dieser Liste genannten Benutzer, unabhängig davon, ob die eigentliche Nachricht via E-Mail gesendet oder in ein Forum gestellt wird.

Wenn Sie hier einen /Forumnamen und optional eine Benutzer-ID eintragen, wird der Durchschlag als Forumnachricht in das hier genannte andere Forum gestellt.

# 5

Öffnet das Fenster Eine Mitteilung adressieren, wo Sie eine Benutzer-ID oder E-Mail Adresse aus dem Adressbuch übernehmen können.   

# **Thema**

Entspricht dem Betr.: eines gedruckten Memos. Diese Kurzbeschreibung erscheint in der Post-Eingang Liste des Empfängers.

### **Beilage**

Nachrichten können sowohl Text wie auch Dateien übermitteln. E-Mail Nachrichten stellen Dateien den Adressaten privat zu, Forumnachrichten stellen Dateien öffentlich in ein Forum, wo sie jeder Benutzer mit Zugriffsrecht auf das Forum herunterladen kann.

#### **Pfad**

Hier tragen Sie den vollständigen Pfadnamen (Laufwerk:\Verzeichnis\Dateiname.Erw) der Datei auf Ihrem PC ein. Beim Senden wird eine Kopie dieser Datei verschickt, die Datei selbst bleibt lokal erhalten.

#### **Wählen**

Nach Anklicken dieser Schaltfläche können Sie durch die Verzeichnisse Ihres PCs blättern, um die gewünschte Datei zu finden.   

#### **Name**

Wenn der Name der Datei auf Ihrem PC zuwenig aussagekräftig ist, können Sie hier einen Namen.Erw eintragen, unter dem die Datei an den Empfänger gesendet wird. Versuchen Sie aber nicht, hier ein Laufwerk oder Verzeichnis einzutragen. Diese Angaben legt der Empfänger beim Download der Datei fest.

#### **Optionen**

Je nachdem, wie Sie zu diesem Fenster gelangt sind, können einige der folgenden Optionen abgeblendet sein. Wenn Sie im Fenster Mitteilungszentrum die Option Ins Forum stellen gewählt haben, möchten Sie die Nachricht höchstwahrscheinlich öffentlich machen. Darum sind die Kontrollkästchen Öffentlich/Privat abgeblendet und die Option Öffentlich ist aktiviert.

#### **Empfangsbestätigung**

E-Mail Nachrichten, die an Benutzer-IDs in dieser Worldgroup gerichtet sind, können Empfangsbestätigungen auslösen. Sobald der Empfänger die Nachricht von seinem Postamt zugestellt bekommt, erhalten Sie als Absender automatisch eine Empfangsbestätigung. Exportierte E-Mail Nachrichten und Forumnachrichten unterstützen Empfangsbestätigungen nicht.

#### **Priorität**

Sie können E-Mail Nachrichten, die an Benutzer-IDs in dieser Worldgroup gerichtet sind, Priorität verleihen. Sie werden dann besonders hervorgehoben, wenn der Empfänger seine Mail auflistet. Die meisten Exporter für E-Mail Nachrichten unterstützen die Prioritätsmarkierung nicht.

#### **Empfänger zeigen**

Ist dieses Kontrollkästchen aktiviert, wenn das Feld Kopien: eine oder mehrere Adressen enthält, wird an das Ende des Textkörpers dieser Nachricht eine Liste der Empfänger (An: und Kopien: angefügt. Ist entweder das Feld Kopien: leer oder die Option Empfänger zeigen nicht aktiviert, erscheint diese Liste nicht.   

#### **Zitieren (Quoten)**

Wenn die neu Nachricht eine Antwort auf die Nachricht ist, die Sie gerade gelesen haben, können Sie den Textkörper der Ursprungsnachricht in den Textkörper der Antwort kopieren. Jede kopierte (zitierte) Zeile wird mit zwei signifikanten Zeichen aus der Adresse des ursprünglichen Absenders und einem Größer-als-Zeichen (>) eingeleitet.

#### **Nur-Text**

Ist dieses Kontrollkästchen aktiviert, erstellen Sie ein Nachricht, deren Textkörper reinen ASCII-Text enthält. Diese Methode ist vorzuziehen, wenn Sie Nachrichten mit Echo an Usenet Newsgroups in Foren stellen oder E-Mail an Personen schicken, die nicht Benutzer in einem Worldgroup System sind, denn Sie können besser einschätzen, in welcher Form Ihre Nachricht beim Empfänger eintrifft.

Ist dieses Kontrollkästchen nicht aktiviert, erstellen Sie eine Nachricht, deren Textkörper sogenannten Rich-Text enthält, wie ihn z.B. Textprogramme wie Microsoft Word (in .RTF Dateien) unterstützen. In Rich-Text können Farben, Fonts, Stile,

**GrölSC** usw. von Schriften variiert werden.

Empfängt die Nachricht jemand, auf dessen PC das Mitteilungszentrum des Worldgroup Managers läuft, erscheint dort die Nachricht in möglichst genauer Entsprechung der Vorlage, was Schriften und Formatierung angeht. Arbeitet der Empfänger im Terminalmodus oder nicht mit einem Worldgroup-System, werden vor der Zustellung alle Rich-Text Kommandos aus der Nachricht entfernt.

Ganz nebenbei: Nur-Text können Sie mit dem Wordpad, Notepad oder ähnlichem ausschneiden und kopieren, Rich-Text z.B. mit Microsoft Word austauschen. Beachten Sie, daß der Textkörper einer Nachricht nicht für zehnbändige Enzyklopädien sondern für relativ kurze Mitteilungen gedacht ist. Umfangreiche Dokumente sollten Sie darum als Datei an die Nachricht anhängen und die Nachricht selbst nur als erklärenden Hinweis verwenden.

Wenn der Empfänger Ihrer angehängten Datei das Download der Datei mit dem Worldgroup Manager vornimmt, gibt ihm der Download Manager die Möglichkeit, die Datei gleich nach Erhalt zu starten. Die meisten Windows-Installationen haben Vermerke, die z.B. die Dateierweiterung .doc der Anwendung Word zuordnen und automatisch Word starten, um eine .doc Datei zu öffnen. Weitere Einzelheiten hierzu finden Sie in der Hilfedatei für den Worldgroup Manager.

#### **Öffentlich/Privat**

Eine öffentliche Nachricht wird öffentlich in ein Forum gestellt, auch wenn im Feld An: die Benutzer-ID eines einzelnen Empfängers steht. Private Nachrichten werden nur den in den Feldern An: und Kopien: eingetragenen Empfängern zugestellt.

#### **Ablegen in (Ordnername)**

Ist dieses Kontrollkästchen aktiviert und Sie senden die Nachricht an den Worldgroup Server, wird von der Datei ein Kopie angefertigt und in dem hier angegebenen Ordner abgelegt. Wie Sie diese Option in Form einer Voreinstellung einrichten, ist unter dem Stichwort automatisch speichern erklärt.

# **Nachricht schreiben**

Nachdem Sie die Informationen für den Mitteilungskopf eingegeben haben, haben Sie nach Anklicken von OK Gelegenheit, den Textkörper der Nachricht zusammenzustellen.

# **Nachricht schreiben**

In diesem Fenster können Sie private E-Mail Nachrichten an einzelne Personen oder öffentliche Nachrichten an alle Personen, die Zugriff auf das ausgewählte Forum haben, richten. An welcher Art von Nachricht Sie gerade arbeiten, wird in der Titelleiste des Fensters angezeigt.   

Mitteilungskopf der Nachricht ändern Menü Datei im Fenster Nachricht schreiben Menü Ändern im Fenster Nachricht schreiben Menü Zeige im Fenster Nachricht schreiben Menü Format im Fenster Nachricht schreiben Menü Optionen im Fenster Nachricht schreiben

# **Anzeigebereich**

**An** Adressat der Nachricht.   

Speichern in Textdatei

#### **Thema**

Optionale Themenangabe (Betr.: ) der Nachricht.   

# **Werkzeugleiste**

**Drucken** 

Ersetzen

- 商 Diese Nachricht sofort zum Worldgroup Server senden, der sie an die unter An: eingetragene Adresse weiterleitet.
- $\blacksquare$ Diese Nachricht für späteren Versand im Post-Ausgang zwischenlagern.
- 릨 Ablegen in einem Ihrer Dateiordner. Laden Text aus einer bestehenden Textdatei einfügen (benutzen Sie Ausschneiden/Einfügen, um Rich-Text mit Programmen wie Microsoft Word auszutauschen).
- 圓  $\frac{1}{2}$   $\frac{1}{2}$   $\approx$   $\frac{1}{2}$   $\frac{1}{2}$   $\frac{1}{2}$

Rückgängig Wiederholen Ausschneiden Kopieren **Einfügen** Auch wenn es möglich ist, in eine Nachricht eine ganze Seite im Rich-Text Format z.B. aus Microsoft Word einzufügen, vergessen Sie bitte nicht, daß der Textkörper einer Nachricht für kurze Texte und nicht für ganze Romane gedacht ist. Lange Dokumente sollten Sie als Datei anhängen.    Löschen Alles auswählen Suchen

E

#### $9\%$ **Unterschrift**

Fügt an der aktuellen Cursorposition eine zuvor gespeicherte Unterschrift ein. Um markierten Text als Unterschrift zu speichern, wählen Sie Unterschrift aus dem Menü Ändern und dann Speichern.

 $\mathcal{L}$ Prüfe Rechtschreibung Unterzieht die Nachricht einer Rechtschreibprüfung. 雪

Text einer Nachricht neu umbrechen.

圖 Mitteilungskopf bearbeiten Einträge im Kopf dieser Nachricht (An:, Kopien:, Thema usw.) bearbeiten. Je nach aktuellem Status der Nachricht (E-Mail vs. Forum, Empfangsbestätigung, Priorität usw.) ändert sich das Aussehen dieser Schaltfläche.

# **Menü Datei im Fenster Nachricht schreiben**

### **Senden**

Lädt die Nachricht und eine eventuell angehängte Datei sofort auf den Server hoch und bringt Sie dazu online, sofern Sie es nicht bereits sind.   

#### **Post-Ausgang**

Legt die Nachricht für späteren Versand in Ihrem Post-Ausgang ab. Bringt Sie nicht online, wenn Sie gerade on deck sind.   

# **Ablegen**

Kopiert die Nachricht für spätere Verwendung in einen Ordner. Auf diese Weise können Sie auch bereits abgelegte Nachrichten zwischen Ordnern kopieren.

### **Laden**

Importiert eine Datei mit Nur-Text oder im RTF-Format in den Textkörper der Nachricht.

# **Speichern als**

Speichert den Nur-Text der Nachricht in einer Datei auf Ihrem PC und fügt optional die Nachricht einer Datei an. Sie können den interessanten Teil des Textes auch kopieren und über die Zwischenablage in andere Windows-Applikationen übernehmen. Diese Methode funktioniert auch mit Rich-Text, sofern das andere Programm wie z.B. Microsoft Word RTF-Dateien verarbeiten kann.

#### **Drucken**

Gibt die aktuell angezeigte Nachricht auf dem in der Systemsteuerung von Windows ausgewählten Standarddrucker aus. Diese Option bleibt abgeblendet, solange sich keine Nachricht in der Anzeige befindet.

### **Abbruch**

Schließt dieses Modul und bringt Sie zur Applikation zurück, von der aus das Modul gestartet wurde. Dabei gehen alle Änderungen an Nachrichten verloren, die Sie zuvor nicht gesendet oder im Post-Ausgang abgelegt haben.

# **Menü Ändern im Fenster Nachricht schreiben**

Der Inhalt der meisten Textfelder im Mitteilungszentrum, besonders solcher, die den Textkörper von Nachrichten anzeigen, kann ausgewählt werden. Dazu ziehen Sie bei gedrückter Maustaste den Cursor über den gewünschten Textbereich, den Sie anschließend ausschneiden oder kopieren können. Der kopierte Text läßt sich dann aus der Windows Zwischenablage an der Cursorposition wieder in Textfelder einfügen, die Tastatureingaben zulassen.

# **Rückgängig**

Macht die letzte Änderung ungeschehen.   

# **Wiederholen**

Hebt das letzte Rückgängig wieder auf.

### **Ausschneiden**

Entfernt den markierten Text und plaziert ihn in der Windows Zwischenablage, von wo aus er in andere Windows Programme eingefügt werden kann. Diese Option bleibt abgeblendet, bis Sie einen Textabschnitt markieren.   

### **Kopieren**

Kopiert den markierten Text, ohne ihn zu löschen, und plaziert ihn in der Windows Zwischenablage, von wo aus er in andere Windows Programme eingefügt werden kann. Diese Option bleibt abgeblendet, bis Sie einen Textabschnitt markieren.

# **Einfügen**

Fügt den aktuellen Inhalt der Windows Zwischenablage an der Cursorposition ein. Diese Option bleibt abgeblendet, bis Sie durch Ausschneiden oder Kopieren Text aus dem E-Mail Client oder einer anderen Windows Applikation in die Zwischenablage stellen. Textfelder können keine Grafiken enthalten. Befindet sich außer Text auch eine Grafik in der Zwischenablage, bleibt darum diese Option ebenfalls abgeblendet.

Achten Sie darauf, daß der Textkörper der Nachricht nicht zu umfangreich ausfällt, auch wenn es möglich ist, ganze Seiten im Rich-Text Format z.B. aus Microsoft Word zu übernehmen. Längere Dokumente sollten Sie statt dessen als Dateien anhängen.

# **Löschen**

Hat die gleiche Wirkung wie die Taste Entf. Der aktuell markierte Text wird gelöscht. Ist kein Text markiert, wird das rechts neben dem Cursor stehende Zeichen gelöscht.

# **Alle auswählen**

Markiert den gesamten Text im aktuellen Textfeld (dem Feld, in dem gerade der Cursor steht).

#### **Suchen/Ersetzen**

In der aktuell angezeigten Nachricht nach einer bestimmten Zeichenfolge suchen und sie optional durch eine andere Zeichenfolge ersetzen. Um in mehreren Foren nach einer bestimmten Zeichenfolge zu suchen, starten Sie vom Mitteilungszentrum aus eine Suche mit Schlüsselwörtern.   

# **Unterschrift**

Speichert den gegenwärtig markierten Teil eines Textkörpers, so daß Sie ihn in spätere Nachrichten schnell einfügen können. Häufig wird dies Ihre abschließende Unterschrift oder Schlußformel unter den von Ihnen verfaßten Nachrichten sein. Beispiel: --Zorro

#### **Speichern**

Diese Option bleibt abgeblendet, bis Text im Nachrichtenkörper markiert ist. Wählen Sie Speichern, um den Text zu sichern, den Sie mit der folgenden Option einfügen können.

#### **Einfügen**

Fügt den zuletzt gespeicherten Unterschrifttext an der aktuellen Cursorposition ein.   

### **Prüfe Rechtschreibung**

Untersucht den gesamten Text der Nachricht auf Rechtschreibfehler und zeigt diese an. Die aktuelle Version des Mitteilungszentrums verfügt über eine Rechtschreibprüfung für Amerikanisches Englisch.   

# **Menü Zeige im Fenster Nachricht schreiben**

# **Mitteilungskopf**

Öffnet ein Fenster mit Informationen über die Nachricht wie Adresse, Thema, Texttyp usw. . Dieses Fenster sehen Sie in der Regel auch unmittelbar vor dem Öffnen des Fensters für die Eingabe des Nachrichtentextes.

# **Werkzeugleiste**

Blendet die Leiste mit Schaltflächen ein oder aus.   

# **Formatleiste**

Blendet die Leiste für die Textformatierung (Font, Größe usw.) ein oder aus.

# **Lineal**

Blendet das horizontale Lineal ein oder aus.   

# **Menü Format im Fenster Nachricht schreiben**

# **Schrift**

Schriftart, -größe usw. des aktuell markierten Textes ändern. Ist gerade kein Text markiert, legen Sie so die Texteigenschaften für die nächste Eingabe fest.

# **Absatz**

Einzüge und Ausrichtung festlegen.

### **Tabulatoren**

Position von Tabulatoren im Fenster für die Eingabe des Textkörpers festlegen.

### **Neu aufbauen**

Entfernt die Wagenrücklaufzeichen am Ende aller Zeilen eines Textes, so daß ein nicht umbrochener Absatz mit einem Wagenrücklaufzeichen am Ende entsteht, der sich den jeweiligen Fensterdimensionen anpassen kann.

# **Absatzformat**

# **Einzüge**

# **Links**

Legt den Abstand zwischen dem linken Seitenrand und der linken Seite des Textabsatzes fest.

#### **Rechts**

Legt den Abstand zwischen dem rechten Seitenrand und der rechten Seite des Textabsatzes fest.   

#### **Erste Zeile**

Legt den Einzug der ersten Zeile des Textabsatzes relativ zum linken Einzug fest. Um einen hängenden Einzug zu erzielen (d.h. die erste Zeile ist gegenüber den folgenden Zeilen des Absatzes ausgerückt), tragen Sie hier einen negativen Wert ein.

Um einen positiven Einzug wie hier zu erreichen, tragen Sie einen positiven Wert ein.

# **Ausrichtung**

### **Links**

Linksbündige Ausrichtung aller Zeilen des Absatzes.

#### **Zentriert**

Zentrierte Ausrichtung aller Zeilen des Absatzes.   

#### **Rechts**

Rechtsbündige Ausrichtung aller Zeilen des Absatzes.   

#### **Blocksatz**

Gleichzeitig rechts- und linksbündige Ausrichtung aller Zeilen dieses Absatzes.   

# **Tabulator-Einstellungen**

#### **Position**

Legt den Abstand eines Tabulators vom linken Seitenrand fest. Darunter finden Sie ein Listenfeld mit den bereits definierten Tabulatoren.

# **Typ**

#### **Linksbündig**

Richtet den nach dem Tabulator eingegebenen Text so aus, daß er von der Tabulatorposition aus linksbündig verläuft.

#### **Zentriert**

Richtet den nach dem Tabulator eingegebenen Text so aus, daß er an der Tabulatorposition zentriert ist.   

#### **Rechtsbündig**

Richtet den nach dem Tabulator eingegebenen Text so aus, daß von der Tabulatorposition aus rechtsbündig verläuft.   

#### **Dezimal**

Richtet den nach dem Tabulator eingegebenen Text so aus, daß sein erstes Komma an der Tabulatorposition erscheint. Zahlenkolonnen sind besser lesbar, wenn sie entlang ihrer Kommastellen ausgerichtet sind.   

#### **Setze**

Weist dem in der Liste markierten Tabulator die festgelegten Eigenschaften (Position und Typ) zu.

# **Lösche**

Löscht den markierten Tabulator aus der Liste.   

# **Lösche alle**

Löscht alle Tabulatoren aus der Liste.   

# **Menü Optionen im Fenster Nachricht schreiben**

# **Ändere Werkzeugleiste**

Hier bearbeiten Sie die Werkzeugleiste im Fenster Nachricht schreiben. Sie können Schaltflächen ausblenden, die Sie ohnehin nicht benutzen, oder bei Bedarf wieder einblenden.

# **Word Not Found in Dictionary**

Das Mitteilungszentrum bietet eine Rechtschreibprüfung (mit Amerikanisch/Englischem Wörterbuch) an.

Um während des Schreibens die Rechtschreibung einer Nachricht zu prüfen, wählen Sie aus dem Menü Ändern des Fensters Nachricht schreiben die Option Prüfe Rechtschreibung. Um vor dem Versand bei allen Nachrichten automatisch eine Rechtschreibprüfung vorzunehmen, wählen Sie aus dem Menü Optionen des Mitteilungszentrums Schreiben.

### **Not Found**

Dieses Wort oder diese Zeichenfolge konnte die Rechtschreibprüfung weder im Standard- noch im Benutzer-Wörterbuch finden.

### **Replace With**

Dieses Wort oder diese Zeichenfolge wird anstelle der unter Not Found angegebenen Zeichenfolge in den Text plaziert, sobald Sie auf Replace klicken.

### **Suggestions**

In der Voreinstellung erhalten Sie automatisch einen alternativen Vorschlag zu der in Not Found angegebenen Zeichenfolge, der dem nicht gefundenen Begriff möglichst nahe kommt. Sie können diese Option deaktivieren, müssen dann aber die Schaltfläche Suggestions anklicken, um bei der Rechtschreibprüfung manuell Vorschläge abzurufen.

#### **Ignore**

Läßt den in Not Found angezeigten Wert unverändert und setzt die Prüfung fort. Tritt der gleiche Begriff später erneut im Text auf, werden Sie wieder darauf aufmerksam gemacht.

### **Ignore All**

Läßt den in Not Found angezeigten Wert unverändert und setzt die Prüfung fort. Tritt der gleiche Begriff später erneut im Text auf, werden Sie nicht nochmals darauf aufmerksam gemacht.

#### **Replace**

Ersetzt den in Not Found gezeigten Text durch den in Replace With gezeigten und setzt die Prüfung fort. Tritt der gleiche Begriff später erneut im Text auf, werden Sie wieder darauf aufmerksam gemacht.

#### **Replace All**

Ersetzt den in Not Found gezeigten Text durch den in Replace With gezeigten und setzt die Prüfung fort. Tritt der gleiche Begriff später erneut im Text auf, werden nicht nochmals darauf aufmerksam gemacht und der Austausch erfolgt automatisch.

#### **Prompt Replace**

Sucht sofort im gesamten Text nach weiteren Vorkommen des in Not Found gezeigten Textes und fragt bei jedem gefundenen Vorkommen, ob Sie den Text durch den in Replace With gezeigten ersetzen möchten.

#### **Options**

Hier können Sie eine Feinabstimmung der Suchlogik in der Rechtschreibprüfung

vornehmen.

# **Add To Custom**

Sobald Sie in den Optionen ein Benutzerwörterbuch festgelegt haben, wird nach Anklicken dieser Schaltfläche der Text in Not Found in dieses Benutzerwörterbuch übernommen und bei späteren Prüfvorgängen gefunden.

# **Cancel Spellcheck**

Bricht die Rechtschreibprüfung ab, wobei alle bisher vorgenommenen Änderungen erhalten bleiben.   

# **Spell Options**

### **Automatic Suggestions**

Ist dieses Kontrollkästchen aktiviert, sucht die Rechtschreibprüfung automatisch im Standard- und Benutzerwörterbuch nach annähernd mit dem in Not Found stehenden Text übereinstimmenden Zeichenfolgen.

Ist diese Option deaktiviert, sucht die Rechtschreibprüfung nicht automatisch nach Übereinstimmungen, sondern Sie müssen dazu auf Suggestions neben dem Feld Not Found im Fenster Word Not Found in Dictionary klicken.   

### **Exact Match Required**

Ist dieses Kontrollkästchen aktiviert, arbeitet die Rechtschreibprüfung besonders genau und weist Sie auf jedes Wort hin, das nicht exakt so im Standard- oder Benutzerwörterbuch steht.

Ist diese Option deaktiviert, akzeptiert die Rechtschreibprüfung Zeichenfolgen, die sich nur in Groß-/Kleinschreibung von den Einträgen in den Wörterbüchern unterscheiden, als korrekt.

# **Ignore Full Caps**

Ist dieses Kontrollkästchen aktiviert, werden alle in GROSSBUCHSTABEN geschriebenen Wörter bei der Prüfung ignoriert. Dies ist praktisch, wenn in Ihren Nachrichten häufig Akronyme wie TCP/IP stehen.   

Ist diese Option deaktiviert, fließen auch Wörter in GROSSBUCHSTABEN in die Rechtschreibprüfung ein. Beachten Sie, daß Sie häufig benutzte Begriffe auch in das Benutzer-Wörterbuch aufnehmen können.   

#### **Ignore Partial Numbers**

Ist dieses Kontrollkästchen aktiviert, werden alle in Wörter, in denen gemischt alphanumerische und numerische Zeichen vorkommen, bei der Prüfung ignoriert. Dies ist praktisch, wenn in Ihren Nachrichten häufig Formulierungen wie 2lagig, Int 14h usw. vorkommen.

Ist diese Option deaktiviert, fließen auch Wörter mit Zahlen die Rechtschreibprüfung ein. So würden beliebte Tippfehler wie 8 statt i gefunden.

#### **Ignore Pure Numbers**

Ist dieses Kontrollkästchen aktiviert, werden vollständig aus numerischen Zeichen bestehende Wörter bei der Rechtschreibprüfung ignoriert.

Ist diese Option deaktiviert, fließen auch vollkommen aus Zahlen bestehende Zeichenfolgen in die Rechtschreibprüfung ein

### **Allow Joined Words**

Ist dieses Kontrollkästchen aktiviert, wird jeder Teil eines mit Bindestrich verknüpften Begriffes separat geprüft.

Ist diese Option deaktiviert, werden mit Bindestrich verknüpften Begriffe als Einheit geprüft.

# **Recheck Typed Replaces**

Ist dieses Kontrollkästchen aktiviert, werden Texte, die Sie selbst in Replace With eingegeben haben und die für den Eintrag in Not Found in den Text eingefügt wurden, nochmals geprüft.

Ist diese Option deaktiviert, werden Ihre manuellen Eingaben nicht nochmals geprüft. 

### **Open/Close Custom**

Benutzer-Wörterbuch zur Einbeziehung in die Rechtschreibprüfung laden bzw. wieder schließen. Um ein Benutzer-Wörterbuch anzulegen, tragen Sie hier den Namen einer noch nicht existierenden Datei mit der Erweiterung .DIC ein. Tritt bei der nächsten Rechtschreibprüfung der Fall ein, daß Sie ein unerkanntes Wort in das Benutzer-Wörterbuch aufnehmen möchten, wird die hier benannten Datei angelegt und dieser Begriff an den Anfang der Datei gestellt. Weitere Einträge kommen hinzu, sobald Sie die entsprechende Schaltfläche während der Prüfung anklicken.

Benutzer-Wörterbücher sind Textdateien, die ein sehr einfaches Format haben: ein Wort pro Zeile (Wort, Wagenrücklauf, Wort, Wagenrücklauf usw.) und mit jedem Texteditor wie Wordpad oder Notepad bearbeitet werden können. Jeder im Benutzer-Wörterbuch stehender Eintrag wird als korrekte Schreibweise des entsprechenden Wortes betrachtet.

#### **Open/Close Standard**

Standard-Wörterbuch (Amerikanisches Englisch) zur Einbeziehung in die Rechtschreibprüfung laden bzw. wieder schließen.

#### **Performance vs. Memory Usage**

Schnell ablaufende Rechtschreibprüfungen beanspruchen Ressourcen. Mit dem Schieberegler können Sie ein akzeptables Verhältnis zwischen Tempo und Bedarf an Arbeitsspeicher einstellen.

# **Suggestion Search Limit**

Je niedriger dieser Wert, desto weniger annähernde Entsprechungen des Eintrags in Not Found versucht die Rechtschreibprüfung zu finden.

# **Nachrichten-Optionen**

In diesem Fenster legen Sie fest, wie Post-Eingang und Postamt reagieren sollen, wenn neue oder markierte Nachrichten eintreffen.   

Um zu diesem Fenster zu gelangen, wählen Sie Nachricht aus dem Menü Optionen des Mitteilungszentrums.   

# **Post-Eingang**

#### **Bei Verbindung neue Post abholen**

Ist dieses Kontrollkästchen aktiviert und Sie starten online das Mitteilungszentrum, werden alle Nachrichten, die sich seit dem letzten Download im Postamt für Sie angesammelt haben, sofort in Ihren Post-Eingang kopiert.

Ist dieses Kontrollkästchen nicht aktiv, müssen Sie die Nachrichten durch Auswahl von Hole neue Nachrichten manuell in Ihren Post-Eingang downloaden.

#### **Zeige neue Post bei Verbindung**

Diese Option bleibt solange abgeblendet, bis Sie die Option Bei Verbindung neue Post abholen deaktivieren. Wenn Sie keine neuen Nachrichten bekommen, gibt es auch nichts anzuzeigen. Hier entscheiden Sie, ob Sie eingehende neue Nachrichten sofort sehen (lesen) möchten.

#### **Hole Dateibeilagen mit Post**

Ist dieses Kontrollkästchen aktiviert, werden eventuell an neue Nachrichten angehängte Dateien in das unten angegebene Verzeichnis heruntergeladen.

#### **Verzeichnis für Dateibeilagen**

Diese Option bleibt abgeblendet, solange die Option Hole Dateibeilagen mit Post deaktiviert ist. Wenn Sie keine angehängten Dateien empfangen, gibt es in das vorgegebene Verzeichnis auch nicht herunterzuladen. Sie können den Eintrag in dieses Feld manuell vornehmen oder nach Anklicken von Wähle ein geeignetes Verzeichnis aussuchen.

#### **Wähle**

Diese Option bleibt ebenfalls abgeblendet, solange die Option Hole Dateibeilagen mit Post deaktiviert ist. Hier können Sie als Voreinstellung ein geeignetes Verzeichnis aussuchen, in das Sie angehängte Dateien herunterladen möchten.   

#### **Postamt**

#### **Hole automatisch markierte Mitteilung bei Verbindung Abfrage, bevor markierte Mitteilungen geholt werden Keine Abfrage, kein Holen markierter Mitteilungen**

Nachrichten, die im Postamt für Sie lagern, können Sie durch Anklicken des Kästchens links neben jeder Nachricht markieren. Wenn solche markierten Nachrichten vorhanden sind, soll das Mitteilungszentrum sofort online gehen und diese Nachrichten holen, Sie zuvor fragen oder die Nachrichten nicht holen?

# **Schreib-Optionen**

Hier legen Sie die Voreinstellungen bezüglich des Textformates wie Randabstände, Tabulatorpositionen, Rechtschreibprüfung, wahlweise Nur-Text oder Rich-Text, Nutzung der Funktion Zitieren usw. fest.

Um zu diesem Fenster zu gelangen, wählen Sie Schreiben aus dem Menü Optionen im Mitteilungszentrum.   

### **Formatierte Mitteilung**

Die hier zusammengefaßten Einstellungen gelten nur für Rich-Text (.RTF) Nachrichten, nicht für Nur-Texte.

#### **Maßeinheit**

Welche Maßeinheit soll bei der Anzeige von Linealen verwendet werden, Inch, Zentimeter oder Millimeter?

#### **Standard-Tabulatoren**

Wenn Sie während der Eingabe einer Nachricht im Rich-Text Format die Tab-Taste drücken, fügen Sie in den Text ein einzelnes Tabulatorzeichen ein. Diese Einstellung legt den Abstand zwischen den einzelnen Tabulatoren innerhalb einer Zeile fest. Durch explizite Definition von Tabulatorstopps können Sie diese Voreinstellung übergehen.

# **Reine Textmitteilung**

Diese Einstellung gilt für Nur-Text-Nachrichten, nicht für Nachrichten im Rich-Text (.RTF) Format.

#### **Tabulator-Größe**

Wenn Sie während der Eingabe einer Nachricht im Nur-Text-Format die Tab-Taste drücken, fügen Sie Leerstellen in den Text ein. Diese Einstellung legt fest, aus wie vielen Leerstellen die Entfernung zwischen zwei Tabulatorstopps innerhalb einer Zeile besteht. Wenn Sie hier z.B. 8 eintragen und gleich am Anfang einer Zeile Tab drücken, fügen Sie 8 Leerzeichen ein. Wenn Sie erst 2 Zeichen eingeben und dann Tab drücken, fügen Sie hingegen nur noch 6 Leerzeichen ein, so daß das letzte Leerzeichen an achter Stelle steht. Tab füllt also die hier festgelegte Anzahl Zeichen zwischen der aktuellen Cursorposition und der nächsten Tabulatorposition mit Leerzeichen auf.

# **Allgemein**

#### **Zeige Empfänger**

Ist dieses Kontrollkästchen aktiviert, wenn Sie eine Nachricht verfassen, ist die Option Empfänger zeigen des Mitteilungskopfes als Vorgabe ebenfalls aktiviert.

Ist dieses Kontrollkästchen deaktiviert, wenn Sie eine Nachricht verfassen, ist die Option Empfänger zeigen des Mitteilungskopfes als Vorgabe ebenfalls deaktiviert.   

#### **Verwende Zitieren**

Ist dieses Kontrollkästchen aktiviert, wenn Sie eine Nachricht beantworten, wird der Inhalt der Ursprungsmeldung in Ihre Antwort kopiert, wo Sie ihn bearbeiten und kommentieren können.   

Ist dieses Kontrollkästchen deaktiviert, wenn Sie eine Nachricht beantworten, bekommen Sie eine Schaltfläche angeboten, durch deren Anklicken Sie bei Bedarf den Inhalt der Ursprungsmeldung importieren können.

#### **Schreibe reine Textmitteilungen**

Ist dieses Kontrollkästchen aktiviert, wenn Sie eine Nachricht schreiben, ist als Voreinstellung die Option Nur-Text im Mitteilungskopf aktiviert.

Ist dieses Kontrollkästchen deaktiviert, wenn Sie eine Nachricht schreiben, ist als Voreinstellung die Option Nur-Text im Mitteilungskopf ebenfalls deaktiviert

#### **Prüfe Rechtschreibung vor Senden**

Ist dieses Kontrollkästchen aktiviert, wenn Sie eine Nachricht senden oder in ein Forum stellen, durchkämmt zuvor die Rechtschreibprüfung den Text Ihrer Nachricht nach Fehlern.

Ist dieses Kontrollkästchen deaktiviert, wenn Sie eine Nachricht senden oder in ein Forum stellen, erfolgt keine automatische Rechtschreibprüfung.

#### **Speichere neue Adressen**

Ist dieses Kontrollkästchen aktiviert, wenn Sie eine Nachricht an eine neue Adresse schreiben, wird diese Adresse als künftige Referenz in Ihr Adressbuch übernommen.

Ist dieses Kontrollkästchen deaktiviert, müssen Sie Ihr Adressbuch manuell auf dem neuesten Stand halten.   

#### **Immer Kommentar bei Weiterleitung**

Zu den Möglichkeiten, die Sie beim Weiterleiten/Kopieren einer Nachricht an Dritte haben, gehört die, einen Kommentar an den Beginn der Nachricht zu stellen (Theo, erledige Du das besser! - - Hans).

Ist dieses Kontrollkästchen aktiviert, erscheint das Kommentarfenster automatisch, sobald Sie eine Nachricht kopieren oder weiterleiten.

Ist dieses Kontrollkästchen deaktiviert, müssen Sie die Schaltfläche Kommentar im Fenster Nachricht weiterleiten anklicken, damit das Kommentarfenster erscheint.

#### **Lösche Original nach Antwort**

Zu den Möglichkeiten, die Sie beim Lesen einer Nachricht haben, gehört die, diese Nachricht zu beantworten. Möchten Sie nach der Beantwortung die Ursprungsnachricht automatisch löschen lassen?   

Ist dieses Kontrollkästchen aktiviert, wird die Originalnachricht automatisch gelöscht, sobald Sie Ihre Antwort darauf absenden oder in den Post-Ausgang legen.   

Ist dieses Kontrollkästchen deaktiviert, verbleibt die Ursprungsnachricht solange in Ihrem Post-Eingang, bis Sie sie manuell löschen.

#### **Automatisch ablegen**

Ist dieses Kontrollkästchen aktiviert, wird jede von Ihnen verfaßte Nachricht automatisch in den unten aus dem einzeiligen Listenfeld gewählten Ordner abgelegt, sofern Sie diese Vorgabe nicht im Kopf jeder Nachricht explizit überschreiben.

Ist dieses Kontrollkästchen deaktiviert, werden Ihre Nachrichten nicht automatisch abgelegt. Sie können dann die Nachrichten nach Anklicken der Schaltfläche Optionen im Fenster Schreibe Nachricht / Ändere Nachricht sichern.

#### **Wenn gesandt, ablegen in**

Ist dieses Kontrollkästchen aktiviert, wird die Nachricht nur dann automatisch im Dateiordner abgelegt, wenn Sie sie an den Server senden.   

Ist dieses Kontrollkästchen deaktiviert, werden Ihre Nachrichten nicht automatisch abgelegt.   

# **Schriftoptionen**

Hier legen Sie die Schriftvorgaben für reinen und Rich-Text, die Anzeige empfangener Nur-Text-Nachrichten usw. fest.

Um zu diesem Fenster zu gelangen, wählen Sie Schriftarten aus dem Menü Optionen im Mitteilungszentrum.   

# **Gewählte Schrift**

Das Mitteilungszentrum unterscheidet für Nachrichten im Rich-Text Format zwischen verschiedenen Schriftstilen. Sie wählen den gewünschten Stil aus, indem Sie darauf doppelklicken oder ihn markieren und auf Wählen klicken.   

# **Wählen**

Öffnet ein Fenster Schriftart gemäß Windows-Standard, in dem Sie die Schrifteigenschaften festlegen können.

# **Schriftart**

Hier legen Sie die Eigenschaften einer spezifischer Textstile im Mitteilungszentrum fest.

# **Schriftart**

Aufgeführt sind die in Windows installierten Schriftarten. Weitere Einzelheiten siehe Windows Schriftartensymbol. Sie sollten keine Sonderschriften verwenden, die auf dem PC des Empfängers wahrscheinlich nicht installiert sind. Trifft das Mitteilungszentrum des Empfängers bei der Anzeige Ihrer Nachricht auf eine nicht vorhandene Schrift, verwendet es eine einigermaßen passende Ersatzschrift. Zu den Schriftarten, die man auf praktisch jedem Windows-PC findet, gehören MS Serif, MS Sans Serif, System, Helv, Courier und unsere eigene Galacticomm Schrift.   

# **Schriftschnitt**

Das Angebot variiert mit der Schriftart. In der Regel können Sie Text jedoch kursiv, **fett**, **fettkursiv** oder normal formatieren.

### **Größe**

Die Schriftgröße wird in Punkt (Points) angegeben. Ein Punkt entspricht 1/72stel eines Inch. Eine gängige Schriftgröße für Fließtexte ist 10 Punkt, für Überschriften 12 Punkt.

# **Darstellung**

Text kann unterstrichen oder durchgestrichen dargestellt werden.

# **Farbe**

Geben Sie Ihren Texten viele bunte und unterscheidbare Farben.   

# **Post-Ausgang Optionen**

Hier legen Sie fest, ob Sie Nachrichten aus dem Post-Ausgang bei Verbindungsaufbau mit dem Worldgroup sofort senden, sich diesbezüglich fragen lassen oder die Sendung durch Anklicken von Senden manuell starten wollen.

Um zu diesem Fenster zu gelangen, wählen Sie Post-Ausgang aus dem Menü Optionen des Mitteilungszentrums.

### **Post-Ausgang**

#### **Sende automatisch alle bei Verbindung**

Ist diese Option ausgewählt, und der E-Mail Client läuft, während Sie gleichzeitig online sind, werden alle in Ihrem Post-Ausgang liegenden Nachrichten sofort an den Server gesendet.

#### **Abfrage, bevor alle gesendet werden**

Ist diese Option ausgewählt, und der E-Mail Client läuft, während Sie gleichzeitig online sind, erhalten Sie eine Rückfrage, ehe alle in Ihrem Post-Ausgang liegenden Nachrichten an den Server gesendet werden.   

#### **Weder Senden noch Abfrage bei Verbindung**

Ist diese Option ausgewählt, müssen Sie den Versand Ihrer Nachrichten manuell einleiten.   

# **Server-Optionen**

Die meisten Programmoptionen legen Sie auf der Festplatte Ihres PCs fest. Einige müssen jedoch auf dem Server gespeichert werden. Dieses Dialogfeld können Sie auch öffnen, ohne dazu online zu sein, doch um die hier vorgenommen Änderungen zu sichern, müssen Sie die Verbindung zum Server herstellen.

Um zu diesem Fenster zu gelangen, wählen Sie Server aus dem Menü Optionen des Mitteilungszentrums.

#### **Automatische Weiterleitung von Mitteilungen an**

Ähnlich wie einen Telefonanruf, den Sie weiterverbinden können, läßt sich auch jede an Ihre Benutzer-ID adressierte Nachricht an eine andere Benutzer-ID oder exportierte E-Mail Adresse weiterleiten. Einige Benutzer unterhalten z.B. mehrere Konten, wollen aber nur auf einem davon nach neuer Post suchen müssen. Auch wenn Sie einmal im Urlaub sind, kann es sinnvoll sein, die in dieser Zeit eingehenden Nachrichten an einen anderen Benutzer weiterzuleiten, dessen ID Sie im Textfeld unterhalb dieser Option eintragen. Alternativ öffnen Sie das Adressbuch und suchen dort eine Adresse heraus.

5

Beachten Sie, daß diese Schaltfläche abgeblendet bleibt, solange die Option Automatische Weiterleitung deaktiviert ist.   

# **Zeige Forumnachrichten an Sie in E-Mail**

Ist dieses Kontrollkästchen aktiviert, werden alle an Sie adressierten Forumnachrichten so behandelt, als wären es E-Mail Nachrichten, und an Sie zugestellt, sobald Sie Hole neue Nachrichten anklicken.

Ist dieses Kontrollkästchen deaktiviert, werden an Ihre Benutzer-ID adressierte Forum-Nachrichten nicht wie E-Mail behandelt.

#### **Lösche Original beim Postamt nach Beantwortung**

Nachdem Sie eine Nachricht gelesen haben, können Sie diese Nachricht beantworten. Wollen Sie anschließend die Originalnachricht in Ihrem Postamt auf dem Worldgroup Server erhalten oder dort automatisch löschen lassen?

Ist dieses Kontrollkästchen aktiviert, wird die Originalnachricht automatisch gelöscht, sobald Sie Ihre Antwort darauf senden oder in den Post-Ausgang legen.

Ist dieses Kontrollkästchen deaktiviert, bleibt die Originalnachricht im Postamt erhalten, bis Sie die Nachricht manuell löschen oder ihre vom Sysop festgelegte Lebensdauer überschritten ist und sie automatisch vom Server gelöscht wird.

# **Mitteilung weiterleiten**

Sendet die Nachricht an eine dritte Person, optional versehen mit Ihrem Kommentar und ebenfalls optional verbunden mit dem Löschen Ihrer Kopie der Nachricht.   

Um zu diesem Fenster zu gelangen, wechseln Sie in das Fenster Nachricht lesen und klicken entweder in der Werkzeugleiste das Symbol für Weiterleiten an oder wählen Weiterleiten aus dem Dateimenü.

Um sämtliche an diese Benutzer-ID eingehenden Nachrichten an eine andere Benutzer-ID weiterzuleiten, wechseln Sie zum Mitteilungszentrum und wählen dort Server aus dem Menü Optionen.

#### **An**

Hier tragen Sie die Benutzer-ID oder E-Mail Adresse ein, an die Sie die Nachricht weiterleiten möchten. Klicken Sie die Schaltfläche mit dem Rolodex-Symbol an, um die Zieladresse aus dem Adressbuch zu übernehmen.   

### **Lösche Original**

Ist dieses Kontrollkästchen aktiviert, wird nach dem Kopieren der Nachricht an die unter An: genannte Adresse Ihr Exemplar der Nachricht gelöscht.

Ist dieses Kontrollkästchen deaktiviert, wird nach dem Kopieren der Nachricht an die unter An: genannte Adresse Ihr Exemplar der Nachricht nicht gelöscht.

5

Öffnet das Fenster Eine Mitteilung adressieren, wo Sie aus den Einträgen im Adressbuch eine Benutzer-ID oder E-Mail Adresse übernehmen können.   

#### **Sende**

Kopiert die Nachricht an die unter An: eingetragene Adresse und bringt Sie dazu online, sofern Sie es nicht bereits sind.

#### **Post-Ausgang**

Kopiert die Nachricht an die unter An: eingetragene Adresse, speichert sie jedoch bis zum Versand vorübergehend lokal auf Ihrem PC. Diese Option bringt Sie nicht sofort online.

#### **Kommentar**

Nach Anklicken dieser Schaltfläche haben Sie die Möglichkeit, vor den Text der Originalnachricht einen erklärenden oder kommentierenden Text an die Person zu stellen, an die Sie die Nachricht weiterleiten.   

# **Kommentar zur Mitteilung**

Beim Weiterleiten/Kopieren einer Nachricht haben Sie hier die Möglichkeit, vor den Text der Originalnachricht einen erklärenden oder kommentierenden Text an den Empfänger der Nachricht zu stellen.   

Um zu diesem Fenster zu gelangen, klicken Sie im Fenster Nachricht weiterleiten die Schaltfläche Kommentar an.   

# **An**

Adressat, an den die Nachricht weitergeleitet oder kopiert wird.   

### **Von**

Ursprünglicher Absender der Nachricht (also nicht Sie, sondern die Person, die Ihnen die Nachricht hat zukommen lassen).

# **Thema**

Kurzbeschreibung des Themas der Originalnachricht.   

### **Kommentarfeld**

Geben Sie hier Ihren Kommentar ein. Dieser Text erscheint vor dem Text der Originalnachricht.
## **Details über das <forumname> Forum**

Hier finden Sie weiterführende Informationen zu einem Forum.

Um zu diesem Fenster zu gelangen, gehen Sie in das Fenster Forum auswählen und klicken dort auf Details.   

### **Forum-Op**

Die Benutzer-ID des für die Wartung/Überwachung des Forums Verantwortlichen.   

#### **Thema**

Kurzbeschreibung des in diesem Forum diskutierten Themas. Es gehört zum guten Benehmen, sich mit seinen Beiträgen möglichst eng an die hier genannten Themen zu halten. Gelegentliche Abschweifungen sind akzeptabel, aber endlose Diskussionsstränge zu anderen Themen empfinden die meisten Benutzer eher ärgerlich.

#### **Nachrichten**

Aktuelle Zahl der Nachrichten in diesem Forum.   

### **Pfade**

Aktuelle Zahl der Themenpfade in diesem Forum.

#### **Dateien**

Gesamtzahl der Dateien, die an Nachrichten in diesem Forum angehängt sind.   

#### **Lebensdauer der Mitteilung (Tage)**

Damit ein Forum nicht aus den Nähten platzt, werden darin stehende Nachrichten nach einer vom Sysop definierten Zeit automatisch gelöscht.   

#### **Kosten**

Wenn Sie als Benutzer dieser Worldgroup keine Gebühren zahlen müssen, sind die folgenden sieben Einträge ohne Wirkung auf Ihr Benutzerkonto.   

#### **Kosten pro gesendete Nachricht**

Anzahl Credits, die von Ihrem Konto abgebucht werden, wenn Sie eine Nachricht in dieses Forum stellen.   

#### **Kosten pro Dateiupload**

Anzahl Credits, die von Ihrem Konto abgebucht werden, wenn Sie eine Nachricht mit angehängter Datei in dieses Forum stellen.   

#### **Kosten pro KByte bei Upload**

Anzahl Credits, die von Ihrem Konto abgebucht werden, wenn Sie eine Nachricht mit angehängter Datei in dieses Forum stellen. Die Höhe wird pro Kilobyte (1024) nach der Größe der Datei berechnet.

#### **Kosten pro gelesene Nachricht**

Anzahl Credits, die von Ihrem Konto abgebucht werden, wenn Sie eine Nachricht in diesem Forum lesen oder herunterladen.   

#### **Kosten pro Dateidownload**

Anzahl Credits, die von Ihrem Konto abgebucht werden, wenn Sie eine Datei herunterladen, die an eine Nachricht in diesem Forum angehängt ist.   

#### **Kosten pro KByte bei Download**

Anzahl Credits, die von Ihrem Konto abgebucht werden, wenn Sie eine Datei herunterladen, die an eine Nachricht in diesem Forum angehängt ist. Die Höhe wird pro Kilobyte (1024) nach der Größe der Datei berechnet.   

#### **Detaillierte Information**

Eine tiefergehende Beschreibung der Ziele dieses Forums. Diese Beschreibung ist optional.

## **Datei anhängen**

Hier können Sie eine Datei, die sich in einem der Verzeichnisse Ihres PCs befindet, an eine Nachricht anhängen, die Sie gerade schreiben oder editieren. Sobald Sie die Nachricht senden, wird diese Datei auf den Server hochgeladen. Wenn der Empfänger die Nachricht erhält, kann er die daran angehängte Datei auf seinen PC herunterladen.   

### **Dateiname**

In dieses Textfeld können Sie manuell den Pfadnamen (Laufwerk:\Verzeichnis\...\ Dateiname.Erw) der Datei eintragen, die Sie auf den Server hochladen wollen.

Das Listenfeld unterhalb des Textfeldes zeigt alle Dateien im aktuellen Laufwerk:\ Verzeichnis, die das unter Dateityp festgelegte Dateiformat haben.

Die schnellste Methode zur Auswahl einer Datei, die im Listenfeld angezeigt wird, ist der Doppelklick auf den Dateinamen.   

## **Verzeichnisse**

Das Listenfeld zeigt die Verzeichnisstruktur des unter Laufwerke gewählten Laufwerks an. Das aktuelle Verzeichnis erkennen Sie daran, daß sein Ordnersymbol einen offenen Ordner zeigt und dunkel dargestellt wird. Alle darunter erscheinenden Ordner sind Unterverzeichnisse des aktuellen Verzeichnisses. Alle oberhalb erscheinenden Ordner sind übergeordnete Verzeichnisse. Zwischen dem Listenfeld und der Titelzeile **Verzeichnisse** sehen Sie den Zugriffspfad auf das aktuelle Laufwerk, eventuell in gekürzter Form.   

Ein Doppelklick auf das Verzeichnis genügt, um dorthin zu wechseln. Ist das gesuchte Verzeichnis in der Anzeige nicht sichtbar, doppelklicken Sie auf das ihm übergeordnete Verzeichnis. Das Listenfeld zeigt nicht die vollständige Verzeichnisstruktur, sondern beschränkt sich auf über- und untergeordnete Verzeichnisse des aktuellen Verzeichnisses.

#### **Laufwerke**

In diesem einzeiligen Listenfeld wählen Sie den Buchstaben des Laufwerks aus, das Sie angezeigt haben möchten. Je nach Einrichtung Ihres PCs erscheint rechts neben jedem Laufwerkbuchstaben eventuell in eckigen Klammern der [Volumenname].

Einen Laufwerkbuchstaben wählen Sie durch einmaliges Anklicken aus. Der Inhalt der Felder Verzeichnisse und Dateiname paßt sich dem neu gewählten Laufwerk und dessen Dateien an.

## **Download-Verzeichnis festlegen**

Hier legen Sie fest, wo auf Ihrem PC Sie Dateien speichern möchten, die an E-Mail oder Forum-Nachrichten angehängt sind. Diese Funktion ist vergleichbar mit dem Post-Eingang, nur dient sie zum Sichern von Dateien, nicht von Nachrichtentexten.

Um zu diesem Fenster zu gelangen, wechseln Sie in das Fenster Nachrichten für Offline-Nutzung holen, aktivieren das Kontrollkästchen Dateibeilagen auch holen und klicken auf Wählen.

### **Verzeichnisse**

Das Listenfeld zeigt die Verzeichnisstruktur des unter Laufwerke gewählten Laufwerks an. Das aktuelle Verzeichnis erkennen Sie daran, daß sein Ordnersymbol einen offenen Ordner zeigt und dunkel dargestellt wird. Alle darunter erscheinenden Ordner sind Unterverzeichnisse des aktuellen Verzeichnisses. Alle oberhalb erscheinenden Ordner sind übergeordnete Verzeichnisse. Zwischen dem Listenfeld und der Titelzeile **Verzeichnisse** sehen Sie den Zugriffspfad auf das aktuelle Laufwerk, eventuell in gekürzter Form.   

Ein Doppelklick auf das Verzeichnis genügt, um dorthin zu wechseln. Ist das gesuchte Verzeichnis in der Anzeige nicht sichtbar, doppelklicken Sie auf das ihm übergeordnete Verzeichnis. Das Listenfeld zeigt nicht die vollständige Verzeichnisstruktur, sondern beschränkt sich auf über- und untergeordnete Verzeichnisse des aktuellen Verzeichnisses.

#### **Laufwerke**

In diesem einzeiligen Listenfeld wählen Sie den Buchstaben des Laufwerks aus, das Sie angezeigt haben möchten. Je nach Einrichtung Ihres PCs erscheint rechts neben jedem Laufwerkbuchstaben eventuell in eckigen Klammern der [Volumenname].

Einen Laufwerkbuchstaben wählen Sie durch einmaliges Anklicken aus. Der Inhalt der Felder Verzeichnisse und Dateiname paßt sich dem neu gewählten Laufwerk und dessen Dateien an

# **Datei existiert bereits: Überschreiben, Anfügen, Neu wählen?**

Sollte beim Speichern eines Nachrichtentextes in einer Datei diese Datei bereits bestehen, was soll damit geschehen:

#### **Überschreiben**

Löscht den gegenwärtigen Inhalt der Datei und ersetzt ihn durch den Text dieser Nachricht.

#### **Anfügen**

Erhält den gegenwärtigen Inhalt der Datei und fügt den Text dieser Nachricht an das Ende der Datei an.

### **Neu wählen**

Bringt Sie zurück zum Fenster Speichern, wo Sie einen anderen Dateinamen auswählen können.

## **Download einer Datei**

Sie haben gerade den Auftrag gegeben, daß eine Datei vom BBS-PC auf Ihren PC heruntergeladen wird. In diesem Fenster legen Sie fest, in welchem Verzeichnis und unter welchem Dateinamen.Erw die Datei auf Ihrem PC gespeichert wird. Nach Auswahl des Zielverzeichnisses können Sie die Datei sofort herunterladen oder nur markieren und später herunterladen.

In beiden Fällen wird der Auftrag an den Download Manager weitergegeben, der ihn solange aufbewahrt, bis die Datei entweder heruntergeladen ist oder Sie den Auftrag löschen.   

## **Download jetzt**

Trägt den Auftrag zum Download mit dem Status Wartet auf Download in die Liste des Download Managers ein. Läuft zu diesem Zeitpunkt kein anderes Download, setzt der Download Manager den Status des Auftrags auf Download jetzt und beginnt mit der Übertragung der Datei auf Ihren PC.   

#### **Download später**

Trägt den Auftrag zum Download mit dem Status Gehalten in die Liste des Download Managers ein. Der Auftrag verbleibt solange in Wartestellung, bis Sie den Download Manager öffnen und entweder den Auftragstatus auf Download jetzt ändern oder den Auftrag löschen.   

#### **Dateiname**

Das Textfeld bietet Ihnen im Augenblick den Dateinamen mit Erweiterung an, unter dem die Datei im BBS gespeichert ist. Bei Bedarf können Sie den gesamten Pfadnamen (Laufwerk:\Verzeichnis\Dateiname.Erw) in dieses Textfeld eingeben.

Es steht Ihnen frei, die Datei auf Ihrem PC unter einem anderen Namen zu speichern, nur die Namenserweiterung sollten Sie unverändert lassen. Ein Beispiel: Die Datei trägt im BBS den Namen <Soundso>**.zip**, ist also höchstwahrscheinlich mit PKzip komprimiert worden. Auch wenn Sie diese Datei nun als <Soundso>**.bat** auf Ihrem PC speichern, bleibt sie weiterhin eine gezippte Datei und Sie sind gezwungen, gegenüber PKunzip den kompletten Dateinamen einschließlich Erweiterung anzugeben, damit das Utility die Datei entkomprimieren kann.

Das Standard-Listenfeld unterhalb des Textfeldes zeigt alle Dateien im aktuellen Laufwerk:\Verzeichnis an. Es hilft Ihnen dabei, Namenskonflikte zu vermeiden.   

Selbstverständlich können Sie eine gleichnamige, bereits vorhandene Datei im Zielverzeichnis willentlich überschreiben. Dazu genügt ein Doppelklick auf die zu überschreibende Datei.   

#### **Verzeichnisse**

Das Listenfeld zeigt die Verzeichnisstruktur des unter Laufwerke ausgewählten Laufwerks an. Das aktuelle Verzeichnis erkennen Sie daran, daß dessen Ordnersymbol geöffnet und dunkel gefärbt ist. Alle darunter aufgeführten Ordner sind Unterverzeichnisse des aktuellen Verzeichnisses. Alle oberhalb aufgeführten Ordner sind übergeordnete Verzeichnisse. Zwischen Listenfeld und der Titelzeile

**Verzeichnisse**: können Sie den aktuellen Zugriffspfad (Laufwerk:\Pfad) ablesen. Er ist aus Platzgründen eventuell abgekürzt.

Um in eines der angezeigten Verzeichnisse zu wechseln, genügt ein Doppelklick auf das gewünschte Verzeichnis. Ist das gesuchte Verzeichnis nicht sichtbar, doppelklicken Sie auf das Verzeichnis, von dem Sie wissen, daß es ein übergeordnetes Verzeichnis des gesuchten ist. Im Listenfeld wird nicht die gesamte Verzeichnisstruktur auf einmal angezeigt, sondern nur die unmittelbar über- und untergeordneten Verzeichnisse des aktuellen Verzeichnisses.   

#### **Laufwerke**

Dieses einzeilige Listenfeld dient zur Auswahl des Laufwerks, dessen Verzeichnisstruktur angezeigt werden soll. Je nach Einstellung Ihres PCs erscheint rechts von den Laufwerkbuchstaben eventuell in [Klammern] der Volumenname.

Zur Auswahl eines Laufwerks genügt einfaches Anklicken. Die Listenfelder Verzeichnisse und Dateiname zeigen anschließend das aktuelle Verzeichnis und die darin enthaltenen Dateien des neu gewählten Laufwerks an.   

## **Download Manager**

Der Download Manager verwaltet eine Liste der Dateien, die auf ihr Download warten. Hier können Sie bestimmte Dateien in beliebiger Reihenfolge oder sämtliche Dateien herunterladen. Das Modul Dateibibliothek verwaltet markierte Dateien mit einem eigenen Download Manager, ebenso verfahren die Module Elektronische Post und Foren mit Dateien, die an Nachrichten angehängt werden.

Wenn Sie mit dem Druckmanager von Windows vertraut sind, werden Sie das Funktionsprinzip dieses Fensters sehr schnell durchschauen. Beide Manager verwalten einen Bestand an Objekten, die auf Verarbeitung warten. Der Druckmanager befaßt sich mit Daten, die für den Ausdruck vorgesehen sind, der Download Manager mit Dateien, die zum Herunterladen markiert wurden.   

## **Die Bedeutung der einzelnen Felder**

#### **Dateiname**

Der Name der Datei einschließlich Erweiterung, wie im BBS festgelegt. Keine Panik, wenn Sie die Datei im Feld Download als umbenannt haben. Diese Information wurde gemeinsam mit dem Pfad (Laufwerk:\Verzeichnis), unter dem die Datei auf Ihrem PC gespeichert werden soll, vermerkt.   

#### **Beschreibung**

Dieses Feld nutzen einige Module (beispielsweise E-Mail und Foren), um exakter Dateien zu identifizieren, die an Nachrichten angehängt werden. Andere Module (wie z.B. Dateibibliothek) zeigen dieses Feld beim Download nicht an

#### **Größe**

Anzahl der in der Datei enthaltenen Bytes. Ermöglicht eine grobe Einschätzung der Download-Zeit.

alle noch in der Liste stehenden

#### **Status**

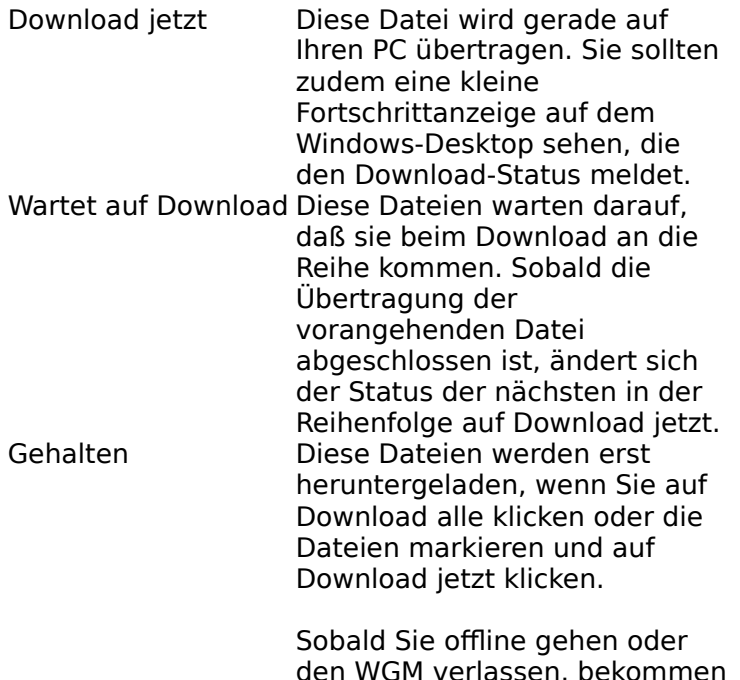

Dateien den Status Gehalten. Auf diese Weise wird Ihr System an dem Versuch gehindert, sofort online zu gehen, wenn Sie das clientseitige Programm für dieses BBS starten

### **Download alle**

Diese Schaltfläche setzt den Status aller Dateien auf Wartet auf Download. Die erste Datei dieser Liste bekommt sofort den Status Download jetzt und wird auf Ihren PC übertragen. Anschließend erhält die nächste Datei in der Liste diesen Status.   

Durch Schließen des Download Managers werden Download-Aufträge nicht gelöscht. Statt dessen setzt WGM den Dateistatus auf Download später.   

### **Download...**

Diese Schaltfläche setzt den Status der gerade markierten Datei auf Wartet auf Download. Befinden sich keine weiteren Dateien in diesem Status, erhält die markierte Datei sofort den Status Download jetzt und wird auf Ihren PC übertragen. Warten bereits andere Dateien auf ihr Download, wird die markierte Datei an das Ende dieser Warteliste gestellt.

### **Download später**

Diese Schaltfläche setzt den Status der gerade markierten Datei auf Download später. Sie klicken die Schaltfläche an, um eine Datei aus der Wartschlange für das Download herauszunehmen oder die laufende Übertragung einer Datei zu unterbrechen.   

Sie löschen damit die Datei nicht aus der Liste des Download Managers. Sie bleibt in der Liste stehen, bis sie entweder heruntergeladen oder gelöscht wird. Auch nach dem Ausloggen aus einem Worldgroup Server bleibt die Liste erhalten. Das ist besonders praktisch, wenn Sie nur für eine bestimmte Zahl Minuten pro Sitzung oder Tag online sein können.

#### **Löschen**

Um eine Datei aus der Liste zu löschen, markieren Sie die Datei und klicken auf Löschen.

# **Glossar**

Folgende Begriffsdefinitionen sind verfügbar:

Dummes Terminal Benutzer-ID Benutzerkonto Bitmap-Datei C/S- (Client/Server) Modus Client-Seite Dateiübertragungsprotokoll **Metafile** Online, Offline, On Deck **Passwort** Server-BBS Server-Seite Sysop Terminalmodus

# **Bitmap-Datei**

Die Bitmap-Datei ist eine Methode, Grafiken in Form rechteckiger Raster aus Einzelpunkten (Pixeln) zu speichern.

Das Symbol für die Systemsteuerung von Windows ist zum Beispiel eine Bitmap.   

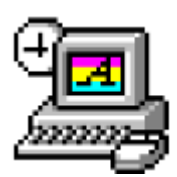

Und hier die gleiche Bitmap in vierfacher Größe. Bitmaps lassen sich nicht gut vergrößern, da die darin gespeicherten Informationen nur auf dem Niveau eines Pixels (Punkts) exakt sind. Vergrößern Sie eine Bitmap, und Sie erhalten größere Punkte, jedoch nicht mehr Details.

Andererseits funktionieren Bitmaps ausgezeichnet, solange die darin gespeicherten Informationen nicht für eine Skalierung gedacht sind, die Seitenverhältnisse unverändert bleiben und andere vergleichbare Aktionen vermieden werden. Die Symbole in Windows sind Bitmaps (gespeichert als **.ico** Dateien oder eingebettet in **.exe** Dateien). Auch die Hintergrundbilder von Windows sind Bitmaps (**.bmp**).

Das Windows-Programm Paint kann **.bmp** Dateien bearbeiten.   

Siehe auch unter Metafile.   

# **C/S- (Client/Server) Modus**

Zweiweg-Computing: Ihr PC und der Worldgroup PC arbeiten zusammen, um Ihren Anforderungen gerecht zu werden. Die Rechenleistung Ihres PCs fällt dabei nicht unter den Tisch (wie es bei einem im Terminalmodus arbeitenden BBS der Fall ist). Tatsächlich übernimmt Ihr PC sogar den Löwenanteil der Arbeit. Der C/S-Modus reduziert drastisch Ihre Online-Zeiten, denn er erlaubt, vielfältige Arbeiten on deck auszuführen.

Client/Server bedeutet, ein Programm (der Client) kann ein anderes Programm (den Server) um Unterstützung bitten. Die beiden Programme laufen auf getrennten Computern, zwischen denen eine Kommunikationsverbindung (Netzwerk, Telefonleitung usw.) besteht.

WGM ist ein Client- Programm, das auf Ihrem PC läuft.   

Das Major BBS ab Version 7 ist ein Server-Programm, das auf einem entfernten PC läuft.

# **Client-Seite**

Ihr PC, auf dem WGM läuft, vertritt die Client-Seite innerhalb des Client/Server-Konzepts. Der Worldgroup PC, auf dem Major BBS ab Version 7 läuft, steht für die Server-Seite der Beziehung. Der Begriff Client-Seite umfaßt:

1) alle Programme, die auf Ihrem PC laufen

2) alle Daten, Dokumente und anderen Dateien, die auf Ihrem PC gespeichert sind Die Client-Seite kann zahlreiche Aufgaben eigenständig erledigen und wählt die Server-Seite nur für solche Dinge an, bei denen sie Unterstützung benötigt (Austausch von Nachrichten mit anderen Clients, Suche nach zentral verwalteten Informationen usw.).

## **Dummes Terminal**

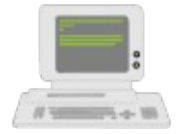

Gerät, bestehend aus Tastatur, Monitor und eventuell Maus, jedoch ohne eigene Einrichtungen zur Verarbeitung von Daten. Ein dummes Terminal muß an einem Computer angeschlossen sein, um funktionieren zu können.

Ältere Modem-Programme auf Benutzerseite werden auch Terminalprogramme genannt, da sie auf Ihrem PC ein dummes Terminal simulieren (und dabei die Rechenkapazität Ihres PCs vergeuden).

# **Dateiübertragungsprotokoll**

Syntax für den Austausch von Dateien zwischen zwei Computern, die gewährleistet, daß abgesendete und empfangene Daten identisch sind. Gängige Protokolle für Dateitransfers im Terminalmodus sind ZMODEM, XMODEM, YMODEM-Batch und Kermit.   

Der im C/S-Modus arbeitende WGM verwendet ein eigenes Protokoll für die Informationsübertragung, das GCSP genannt wird. Er bedient sich Dynapaks, um alle Datenformate einschließlich Dateien zu auszutauschen.   

# **Metafile**

Metafiles (**.wmf**) sind eine Methode, Grafiken in Form von Umrissen, Winkeln und relativen Abständen zu speichern.   

Diese Darstellung eines Telefonsteckers ist beispielsweise eine Metafile.   

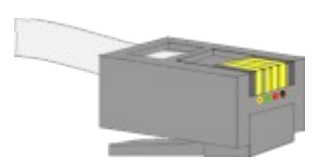

Und jetzt die gleiche Grafik in vierfacher Vergrößerung. Hier erkennen Sie mehr Details. Nach jeder Vergrößerung oder Verkleinerung wird eine Metafile neu berechnet, um immer die bestmögliche Darstellung zu gewährleisten

Da PC-Monitore heute die unterschiedlichsten Auflösungen (Anzahl der Bildpunkte vertikal und horizontal) bieten, haben wir in den Hilfedateien wo immer möglich Metafiles benutzt. Dies erhöht die Wahrscheinlichkeit, daß Sie auf Ihrem Monitor eine befriedigende Darstellung der Grafiken erhalten.

Das Windows-Programm Paint kann **.wmf** Dateien nicht bearbeiten.

Siehe auch Bitmap-Datei.   

## **Online**

### **Verbunden**.

Ihr PC befindet sich immer online, wenn er mit einer Worldgroup verbunden ist.

## **Offline**

#### **Verbindung unterbrochen**.

Ihr PC ist offline, wenn er nicht mit einer Worldgroup verbunden ist.   

## **On Deck**

#### **Verbindung unterbrochen, doch aktionsfähig**.

Ihr PC ist on deck, wenn WGM das clientseitige Programm einer Worldgroup startet, Ihr PC aber noch nicht mit dem Worldgroup PC verbunden ist.

## **Passwort**

Der private Teil Ihrer Identifikation, der nur dem BBS-Programm und dem Sysop bekannt ist.

Das Passwort bestätigt, daß Sie wirklich derjenige sind, unter dessen Benutzer-ID Sie sich einloggen. Ohne Passwort könnte sich jemand ihrer Benutzer-ID bedienen und Dinge anstellen, die Sie niemals tun würden. Also Vorsicht: Halten Sie Ihr Passwort geheim!

Vermeiden Sie naheliegende, leicht zu erratende Passwörter. Wählen Sie nicht gerade den Mädchennamen Ihrer Mutter oder Ihren beruflichen Titel und sowieso nichts, was irgendwie mit Ihrer Arbeit zu tun hat.

Andererseits ist auch eine völlig zufällige Zusammenstellung von Zeichen (z.B. QX2SY7) als Passwort nicht sinnvoll, da sie schwer zu merken ist (na, wissen Sie es noch?). Ein guter Mittelweg ist die Zusammenfügung von zwei Einzelwörtern, die Sie sich einerseits leicht merken können, die andererseits aber von anderen nur schwer zu erraten ist. Beispiel: ZweiFels, aber nicht EinStein.

## **Server-BBS**

Jedes BBS, auf dem Galacticomm Major BBS ab Version 7 läuft.

Systeme, die mit älteren Versionen arbeiten, sind keine Server im Sinne von <u>Client/Server</u>. WGM schaltet bei diesen Systemen in den <u>Terminalmodus</u> zurück, um mit ihnen zu kommunizieren.   

## **Server-Seite**

Der Worldgroup PC, auf dem Major BBS ab Version 7 läuft, vertritt die Server-Seite innerhalb des Client/Server-Konzepts. Ihr PC steht für die Client-Seite der Beziehung. Der Begriff Server-Seite umfaßt:

1) alle Programme, die auf dem BBS-PC laufen

2) alle Daten, Dokumente und anderen Dateien, die auf dem BBS-PC gespeichert sind Die Server-Seite ist eigenständig und übernimmt Aufgaben, die der Client-PC nicht alleine bewältigen kann (Austausch von Nachrichten mit anderen Clients, Suche nach zentral verwalteten Informationen usw.).

# **Sysop**

Kurzform für System-Operator, den Manager eines BBS.   

# **Terminalmodus**

Einweg-Computing: Das auf dem BBS-PC laufende Programm besteht darauf, die ganze Arbeit alleine zu tun, so daß anstelle des Benutzer-PCs genauso gut ein dummes Terminal stehen könnte. Dieses Konzept war solange sinnvoll, wie Rechenkapazitäten extrem teuer waren. Heute dagegen ist Ihr PC vielleicht sogar leistungsfähiger als der PC, auf dem das angewählte BBS läuft. Doch selbst wenn nicht, ist Ihnen der eigene PC näher als der BBS-PC. Auf ihm können Sie Arbeiten ohne Übertragungsverzögerung ausführen, sofern die Software auf beiden Seiten der Verbindung das zuläßt. Im Client/Server-Modus ist dies möglich, im Terminalmodus nicht.   

WGM schaltet vom C/S-Modus in den Terminalmodus zurück, wenn es mit BBS-PCs kommunizieren muß, auf denen eine ältere Version als Major BBS V. 7 läuft.

## **Benutzerkonto**

Eine Liste von Informationen, die unter anderem Ihren vollen Namen, Mailing-Adresse, Telefonnummer usw. enthält. Bei gewinnorientiert arbeitenden BBS ist möglicherweise auch Ihre Kreditkartennummer oder ein anderer Zahlungsweg vermerkt.

Die Informationen des Benutzerkontos sind vertraulich und können nur von Ihnen selbst und dem Sysop des BBS eingesehen werden.

Das Benutzerkonto wird identifiziert anhand Ihrer Benutzer-ID und Ihres Passworts.

# **Benutzer-ID**

Der öffentliche Teil Ihrer Identifikation, der dem BBS-Programm und anderen Benutzern bekannt ist.

Eine Benutzer-ID besteht aus 3 bis 29 Zeichen. Bei gewinnorientierten Systemen ist es oft Ihr voller Name, in nicht-kommerziellen Systemen finden sich oft Spitznamen oder andere phantasievolle Bezeichnungen. In seltenen Fällen wird Ihnen eine Benutzer-ID explizit zugewiesen, meist können Sie aber Ihrer Kreativität freien Lauf lassen.

Die Benutzer-ID wird durch das Passwort verifiziert, das Sie mit der ID verknüpfen.

## **Drucken**

Diese Funktion ermöglicht es, Daten an den Drucker zu schicken. Sie können die Anzahl der Kopien festlegen (von **1** bis **999**). Anschließend übernimmt Windows.

Wenn Sie einfach auf OK klicken (oder Enter drücken), gibt Windows die Daten auf dem in der Systemsteuerung festgelegten Standarddrucker aus.

Wenn Sie auf Druckereinrichtung... klicken, öffnet Windows erst das Fenster Druckereinrichtung. Dort können Sie auswählen, welcher Drucker (oder welche Datei) die Daten empfangen soll

# **Öffnen**

Diese Funktion hilft Ihnen dabei, eine Datei auf Ihrem PC zu finden und in das gerade laufende Programm zu laden.

Selbstverständlich muß die betreffende Datei in einem Format vorliegen, mit dem das Programm etwas anfangen kann. So können Sie zum Beispiel gerne versuchen, eine Textdatei in das Modul Dateibibliotheken zu laden, wenn dort nach einer gespeicherten Liste gefragt wird. Das Modul weiß allerdings nicht, was es mit dieser Textdatei tun soll, da die Datei nicht im erwarteten Format (**.gfl**) vorliegt.

## **Dateiname**

In dieses Textfeld können Sie manuell den Pfadnamen (Laufwerk:\Verzeichnis\...\ Dateiname.Erw) der Datei eintragen, die Sie öffnen wollen.

Das Listenfeld unterhalb des Textfeldes zeigt alle Dateien im aktuellen Laufwerk:\ Verzeichnis, die das unter Dateityp festgelegte Dateiformat haben.

Die schnellste Methode zur Auswahl einer Datei, die im Listenfeld angezeigt wird, ist der Doppelklick auf den Dateinamen.

## **Dateityp**

In diesem einzeiligen Listenfeld wählen Sie das Format der im Listenfeld Dateiname angezeigten Dateien aus. Besonders nützlich ist diese Filterfunktion, wenn ein Programm nur Dateien eines bestimmten Formats verarbeiten kann. Sollte das Feld Dateityp nicht den benötigten Filter anbieten, können Sie diesen auch direkt in das Feld Dateiname schreiben.   

Beispiel:

- ° Reine Textdateien haben oft die Erweiterung **.txt.**
- ° Dateien aus Textverarbeitungsprogrammen haben oft die Erweiterung **.doc.**
- ° DOS-Stapeldateien haben in der Regel die Erweiterung **.bat.**
- ° Programme haben entweder die Erweiterung **.com** (command) oder **.exe** (executable).
- ° Gängige Grafikformate innerhalb von Windows sind **.bmp** (bitmap) und **.wmf** (metafile), es gibt aber Dutzende anderer populärer Grafikformate.
- ° Das Modul Dateibibliothek kann Dateilisten auf Ihrem PC mit der Erweiterung **\*.gfl** speichern. Diese Dateien lassen sich offline durchsehen, so daß keine Online-Gebühren anfallen, während Sie sich einen Überblick über das

Angebot in dieser Bibliothek verschaffen.

Weitere Datenformate haben die für sie charakteristischen Erweiterung. Der vorgegebene Filter \*.\* zeigt alle Dateien an.

### **Verzeichnisse**

Das Listenfeld zeigt die Verzeichnisstruktur des unter Laufwerke gewählten Laufwerks an. Das aktuelle Verzeichnis erkennen Sie daran, daß sein Ordnersymbol einen offenen Ordner zeigt und dunkel dargestellt wird. Alle darunter erscheinenden Ordner sind Unterverzeichnisse des aktuellen Verzeichnisses. Alle oberhalb erscheinenden Ordner sind übergeordnete Verzeichnisse. Zwischen dem Listenfeld und der Titelzeile **Verzeichnisse** sehen Sie den Zugriffspfad auf das aktuelle Laufwerk, eventuell in gekürzter Form.

Ein Doppelklick auf das Verzeichnis genügt, um dorthin zu wechseln. Ist das gesuchte Verzeichnis in der Anzeige nicht sichtbar, doppelklicken Sie auf das ihm übergeordnete Verzeichnis. Das Listenfeld zeigt nicht die vollständige Verzeichnisstruktur, sondern beschränkt sich auf über- und untergeordnete Verzeichnisse des aktuellen Verzeichnisses.

## **Laufwerke**

In diesem einzeiligen Listenfeld wählen Sie den Buchstaben des Laufwerks aus, das Sie angezeigt haben möchten. Je nach Einrichtung Ihres PCs erscheint rechts neben jedem Laufwerkbuchstaben eventuell in eckigen Klammern der [Volumenname].

Einen Laufwerkbuchstaben wählen Sie durch einmaliges Anklicken aus. Der Inhalt der Felder Verzeichnisse und Dateiname paßt sich dem neu gewählten Laufwerk und dessen Dateien an.

# **Speichern/Speichern als**

Diese Funktion ermöglicht Ihnen, Dateien auf einem Plattenlaufwerk Ihres PCs zu sichern.   

#### **Dateiname**

In dieses Textfeld können Sie manuell den Pfadnamen (Laufwerk:\Verzeichnis\...\ Dateiname.Erw) eintragen, unter dem Sie die Information speichern möchten. Den passenden Dateityp legen Sie unter Dateityp fest.

Das Listenfeld unterhalb des Textfeldes zeigt alle Dateien im aktuellen Laufwerk:\ Verzeichnis, die das unter Dateityp festgelegte Dateiformat haben.

Wenn Sie eine bestehende Datei überschreiben möchten, die im Listenfeld sichtbar ist, genügt ein Doppelklick auf den Dateinamen. Alternativ markieren Sie die Datei und klicken auf OK.

## **Dateityp**

In diesem einzeiligen Listenfeld wählen Sie das Format aus, in dem Sie die in der Datei enthaltene Information gespeichert werden soll.   

Beispiel:

- ° Text wird in der Regel als **.txt** (ASCII-Text) gespeichert.
- ° DOS-Stapeldateien werden in der Regel als **.bat** gespeichert**.**

Text- und Stapeldateien lassen sich problemlos anzeigen. Die nachfolgenden Dateiformate sind nur maschinenlesbar und sollten nicht als Text angezeigt werden:

- ° Programme werden in der Regel als **.com** (command) oder **.exe** (executable) gespeichert.
- ° Grafiken werden häufig als **.bmp** (bitmap) oder **.wmf** (metafile) gespeichert.
- ° Dateien werden häufig komprimiert und in eine einzige Datei gepackt, um den Versand zu vereinfachen und zu beschleunigen. Solche komprimierten Pakete werden meist als **.zip** (PKware Format) gespeichert. Um die in komprimierten Paketen enthaltenen Dateien wieder zu entpacken, benötigen Sie das Programm PKunzip.exe.
- ° Die Ergebnisse von Suchvorgängen in Dateibibliotheken sollten Sie als **.gfl** (Galacticomm File Library Format) speichern, wenn Sie diese Listen dazu nutzen möchten, um darin Dateien für das

Download zu markieren.

Für weitere Datenformate werden entsprechende Speicheroptionen angeboten.

## **Verzeichnisse**

Das Listenfeld zeigt die Verzeichnisstruktur des unter Laufwerke gewählten Laufwerks an. Das aktuelle Verzeichnis erkennen Sie daran, daß sein Ordnersymbol einen offenen Ordner zeigt und dunkel dargestellt wird. Alle darunter erscheinenden Ordner sind Unterverzeichnisse des aktuellen Verzeichnisses. Alle oberhalb erscheinenden Ordner sind übergeordnete Verzeichnisse. Zwischen dem Listenfeld und der Titelzeile **Verzeichnisse** sehen Sie den Zugriffspfad auf das aktuelle Laufwerk, eventuell in gekürzter Form.

Ein Doppelklick auf das Verzeichnis genügt, um dorthin zu wechseln. Ist das gesuchte Verzeichnis in der Anzeige nicht sichtbar, doppelklicken Sie auf das ihm übergeordnete Verzeichnis. Das Listenfeld zeigt nicht die vollständige Verzeichnisstruktur, sondern beschränkt sich auf über- und untergeordnete Verzeichnisse des aktuellen Verzeichnisses.   

### **Laufwerke**

In diesem einzeiligen Listenfeld wählen Sie den Buchstaben des Laufwerks aus, das Sie angezeigt haben möchten. Je nach Einrichtung Ihres PCs erscheint rechts neben jedem Laufwerkbuchstaben eventuell in eckigen Klammern der [Volumenname].

Einen Laufwerkbuchstaben wählen Sie durch einmaliges Anklicken aus. Der Inhalt der Felder Verzeichnisse und Dateiname paßt sich dem neu gewählten Laufwerk und dessen Dateien an.   

## **Suche...**

Diese Funktion hilft Ihnen dabei, die korrekte Schreibweise der Benutzer-ID einer Person zu ermitteln.

Die meisten Benutzer verwenden ihren Vor- und Nachnamen als Benutzer-ID. Vergessen Sie aber nicht, daß es sich bei der Benutzer-ID nur um eine einzige Zeichenkette handelt. So steht die Benutzer-ID Anton Z. in der Reihenfolge vor der Benutzer-ID Willi B., da A im Alphabet vor W steht.     

## **Geben Sie die bestmögliche Annäherung in das Feld Benutzer: ein**

Wie fast überall in Worldgroup wird auch hier zwischen Groß- und Kleinschreibung nicht unterschieden. Die (leicht dialektbehafteten) Eingaben Winzisch, WINZISCH und winzisch sind also gleichwertig.

## **Klicken Sie die Schaltfläche Suchen an**

Findet die Suchfunktion mit Ihrer Eingabe übereinstimmende Einträge, vergrößert sich das Fenster und zeigt eine Liste möglicherweise zutreffender IDs an. Sie können die gewünschte ID entweder durch Doppelklick auswählen oder die ID einmal anklicken und anschließend auf OK klicken. Die ausgewählte Benutzer-ID wird in das Fenster übernommen, von dem aus Sie Suchen... aufgerufen haben

Findet die Suchfunktion keinen übereinstimmenden Eintrag, versuchen Sie es mit einer kürzeren Vorgabe im Feld Benutzer. Es steht Ihnen natürlich frei, dort einen vollständigen Namen einzugeben, aber in der Regel ist es nicht empfehlenswert. Wenn Sie z.B. nach andreas suchen, sich dieser aber als Andi eingewählt hat, würden Sie ihn unter seinem vollen Vornamen nicht finden, während Sie mit and Erfolg hätten.

Beachten Sie, daß der im Feld Benutzer eingegebene Suchbegriff der Beginn eines Wortes oder das gesamte Wort sein muß. Wenn Sie eine Person anhand ihres Nachnamens oder eines Teils des Nachnamens suchen, bliebe deshalb zum Beispiel die Suche nach Cabriola Barcetta mit der Vorgabe ar erfolglos..   

# **Ändere Werkzeugleiste**

In diesem Fenster legen Sie fest, welche der verfügbaren Schaltfächen in der Werkzeugleiste erscheinen sollen. Beachten Sie, daß nicht unbedingt alle ausgewählten Schaltflächen nach dem Speichern dieser Änderungen sofort sichtbar sein müssen. Die Anzeige der Schaltflächen ist teilweise kontextabhängig, so daß eine Schaltfläche vielleicht erst erscheint, wenn es sinnvoll ist, sie auch als Auswahloption anzubieten.

## **Schaltfläche ergänzen/entfernen**

Durch Anklicken einer der in der Liste angebotenen Schaltflächen schalten Sie deren Status zwischen Anzeige und Ausblenden um. Markierte Schaltflächen werden in die aktuelle Werkzeugleiste aufgenommen. Nicht markiert bedeutet, die Schaltfläche erscheint nicht in der Werkzeugleiste.

## **Ergänze alle**

Diese Option nimmt alle verfügbaren Schaltflächen in die Werkzeugleiste auf.

### **Entferne alle**

Diese Option hebt die Markierung aller Schaltflächen in der Liste auf, so daß sie in der Werkzeugleiste nicht angeboten werden.

### **Speichern**

Sobald die Werkzeugleiste Ihren Vorstellungen entspricht, klicken Sie Speichern an, um die Einstellungen zu sichern. Beachten Sie, daß nicht unbedingt alle ausgewählten Schaltflächen nach dem Speichern dieser Änderungen sofort sichtbar sein müssen. Die Anzeige der Schaltflächen ist teilweise kontextabhängig, so daß eine Schaltfläche vielleicht erst erscheint, wenn es sinnvoll ist, sie auch als Auswahloption anzubieten.